# **Worksheet for the afternoon course "Tune measurements simulated with a DSP card"**

CAS Tuusula, June 2018

D. Alves, S. Sadovich, H. Schmickler

# **1. Introduction**

In this course we will be replacing the betatron oscillations of the beam in the horizontal and vertical plane by two parallel LC resonators. The basic learning objective of the course is:

- Understand the different ways of stimulating transverse beam oscillations in time and frequency domain.
- Understand the signals of these transverse oscillations collected from a beam position monitors in time and frequency domain
- Generate various excitation modes with the help of an evaluation board carrying an "Analog Devices SHARC DSP processor". The same DSP is also used for a treatment and display of the resulting "beam oscillation". The whole measurement sequence is programmed in C++, but the code is freely available and can be modified by skilled students.
- Generate a principle understanding of the necessary signal treatment for tune measurements and exercise the use of a simple two channel oscilloscope.

# **2. Description of the setup**

Below the complete schematic of the two LC resonators representing the "beam". The schematic has been generated with a freeware simulation tool, which is already installed on your computer.

<http://www.linear.com/designtools/software/#LTspice>

With one jumper (SW3) on the beam PCB you can change the resonant frequency by adding one capacitor in parallel. Also you can put into another jumper (SW2) in order to put a resistor in parallel to the LC resonator. This emulates different damping times of the beam (i.e. chromaticity). During all exercises you can manipulate these jumpers and look at the resulting differences.

Please locate all components on the board…if you know a little of electronics you can read the values of the resistances from their colour code.

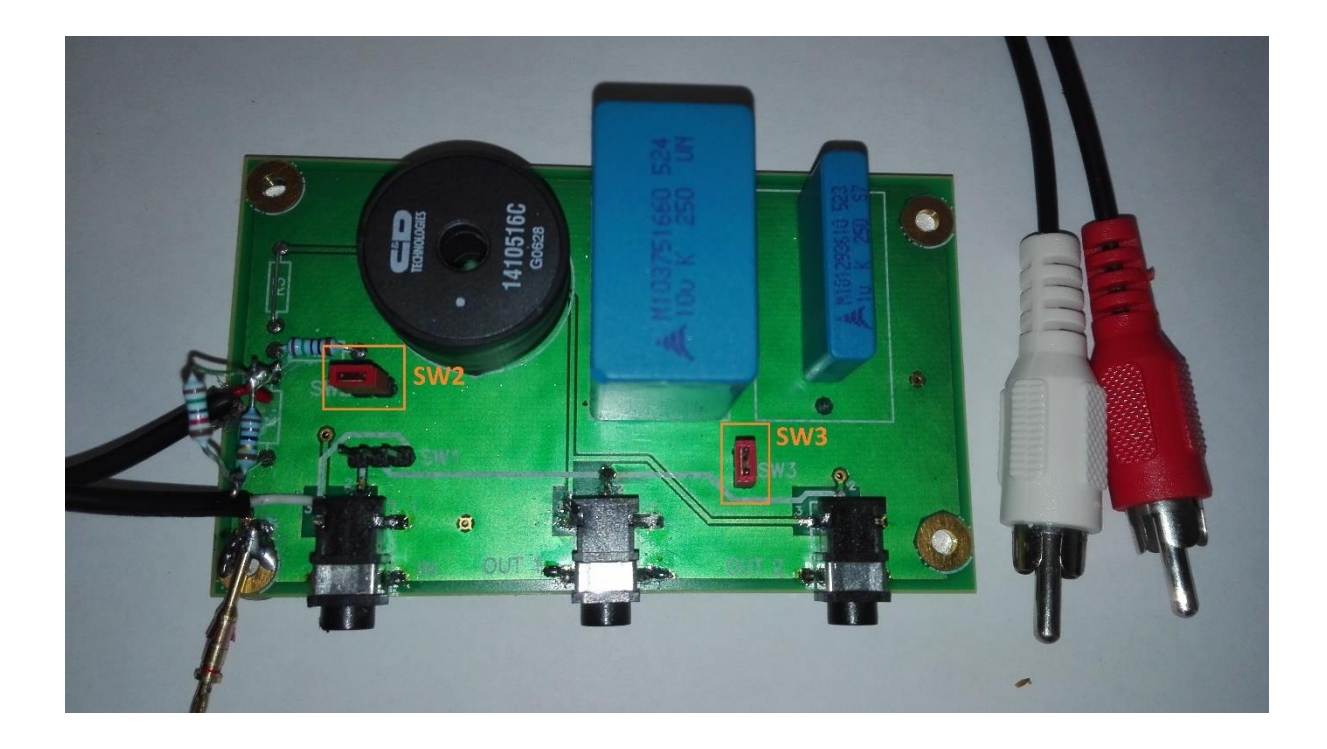

Both, the tool and the schematics are on the indico website of the CAS course and are installed on the course computer. This way every experiment can also be simulated and the results compared to real measurements. Some of the simulation snapshots will also be included in this document.

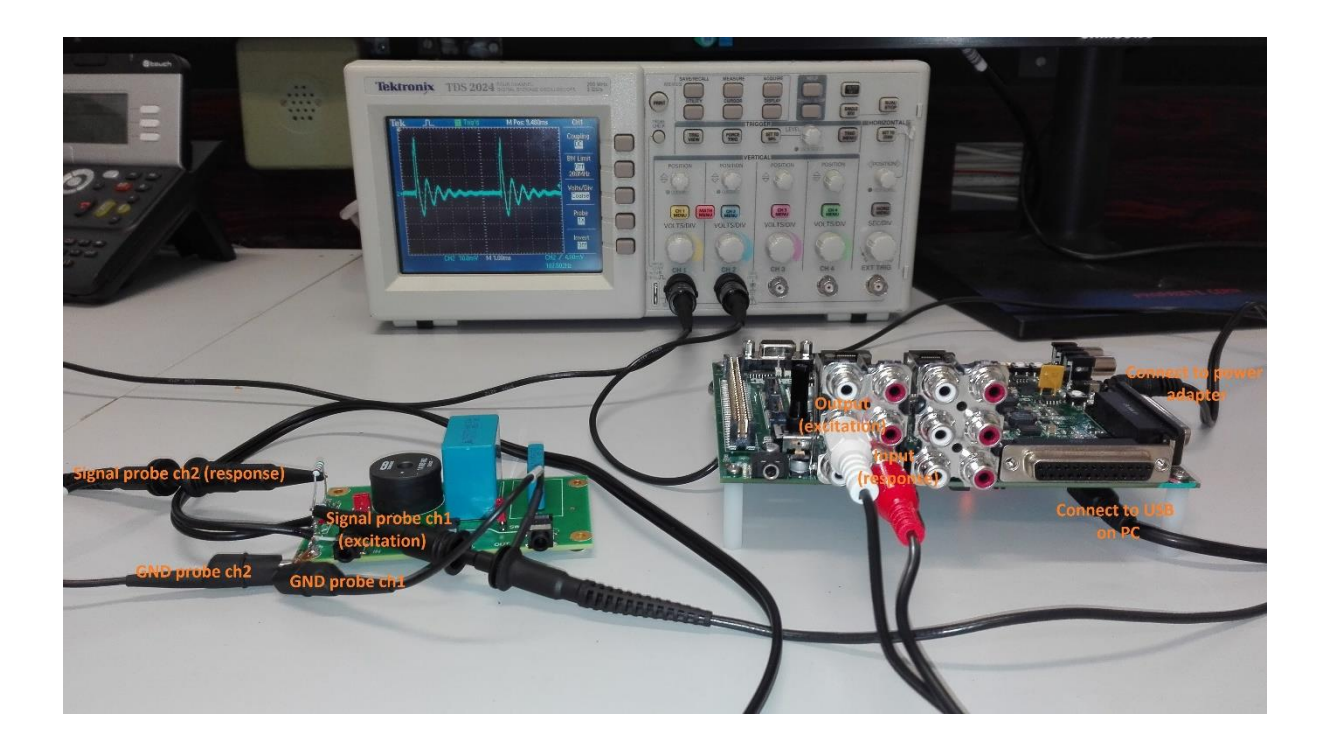

### LTspice simulation:

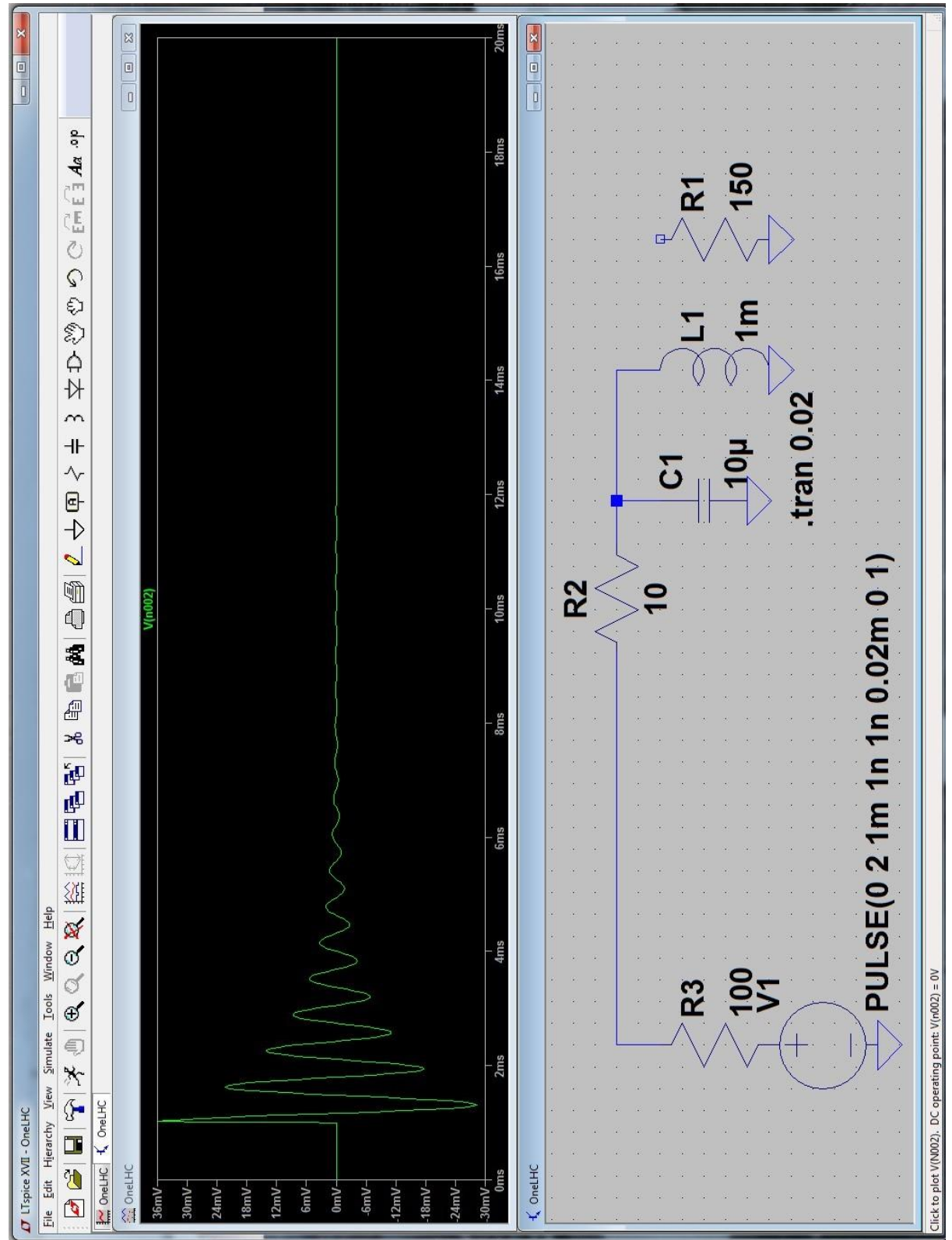

The snapshot below shows the schematic (one beam) and its response for an excitation with a single pulse of 20 us length (exercise 3).

## **3. The DSP development environment**

The DSP development environment is preinstalled on the note-books, which are linked by a USB cable to the evaluation kit.

After startup first the course project needs to be opened:

- Download zip file with project from the indico page of the afternoon courses in Tuusula.
- Unzip file to Desktop
- Import project into VisualDSP++

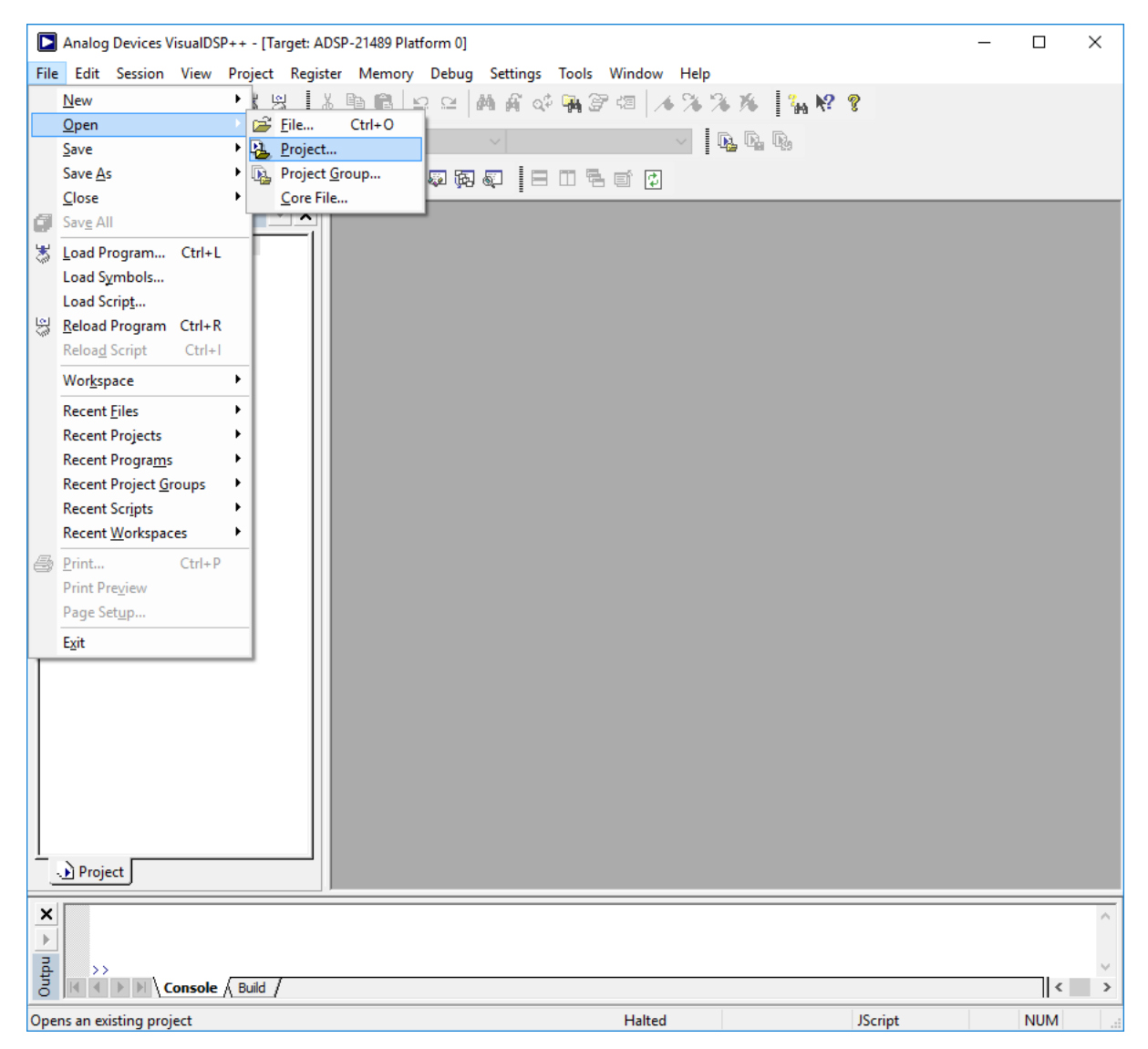

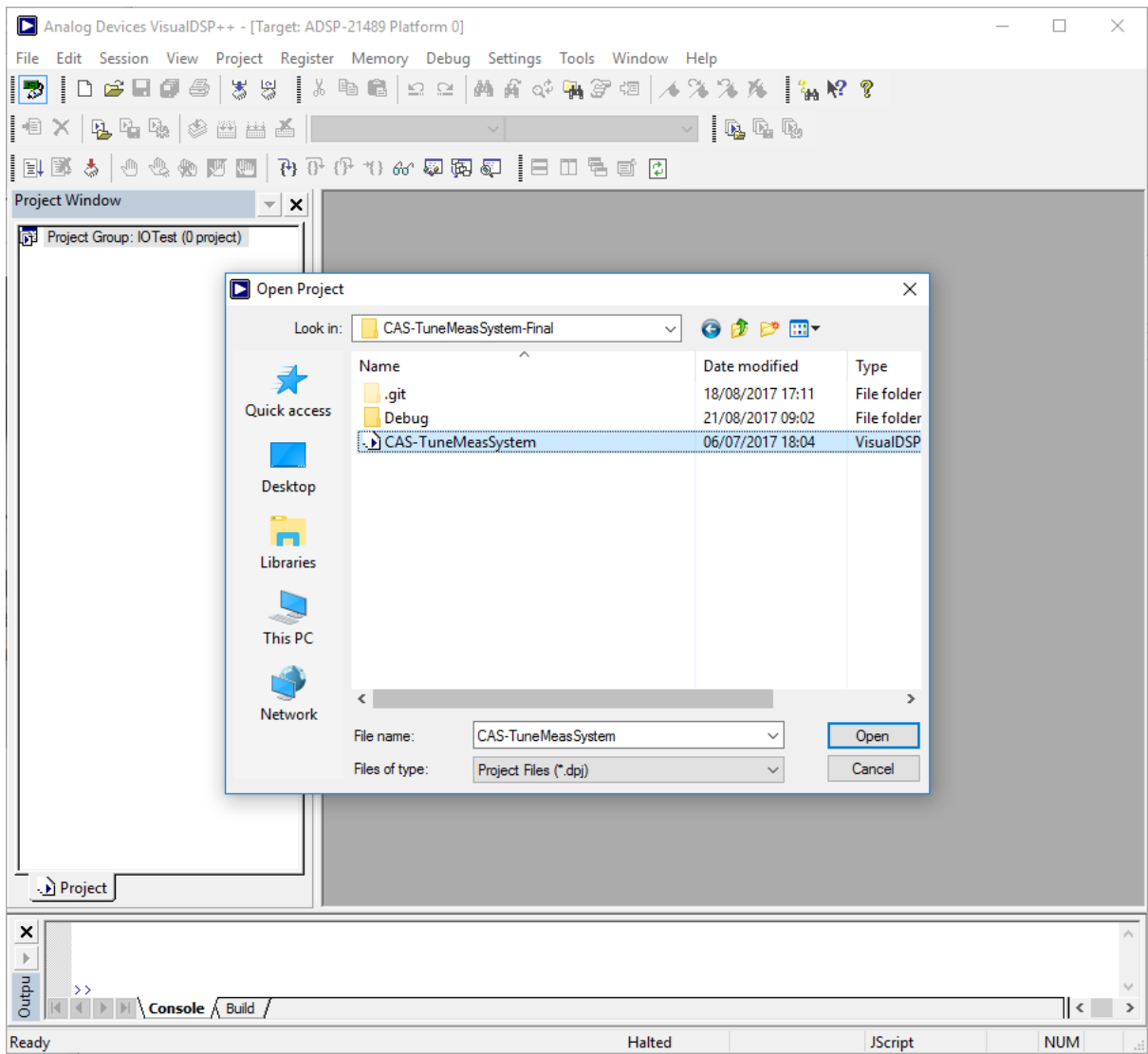

The software is not written with a graphical user interface. It is a single program, which can do all steps of the exercise, but for each step the program has to be recompiled after one has modified a parameter file, which configures the program for each step.

The parameter file is called "Settings.h" and the following picture shows part of its content. The meaning of each parameter shall be described in each exercise.

#### Configuration file: Settings.h

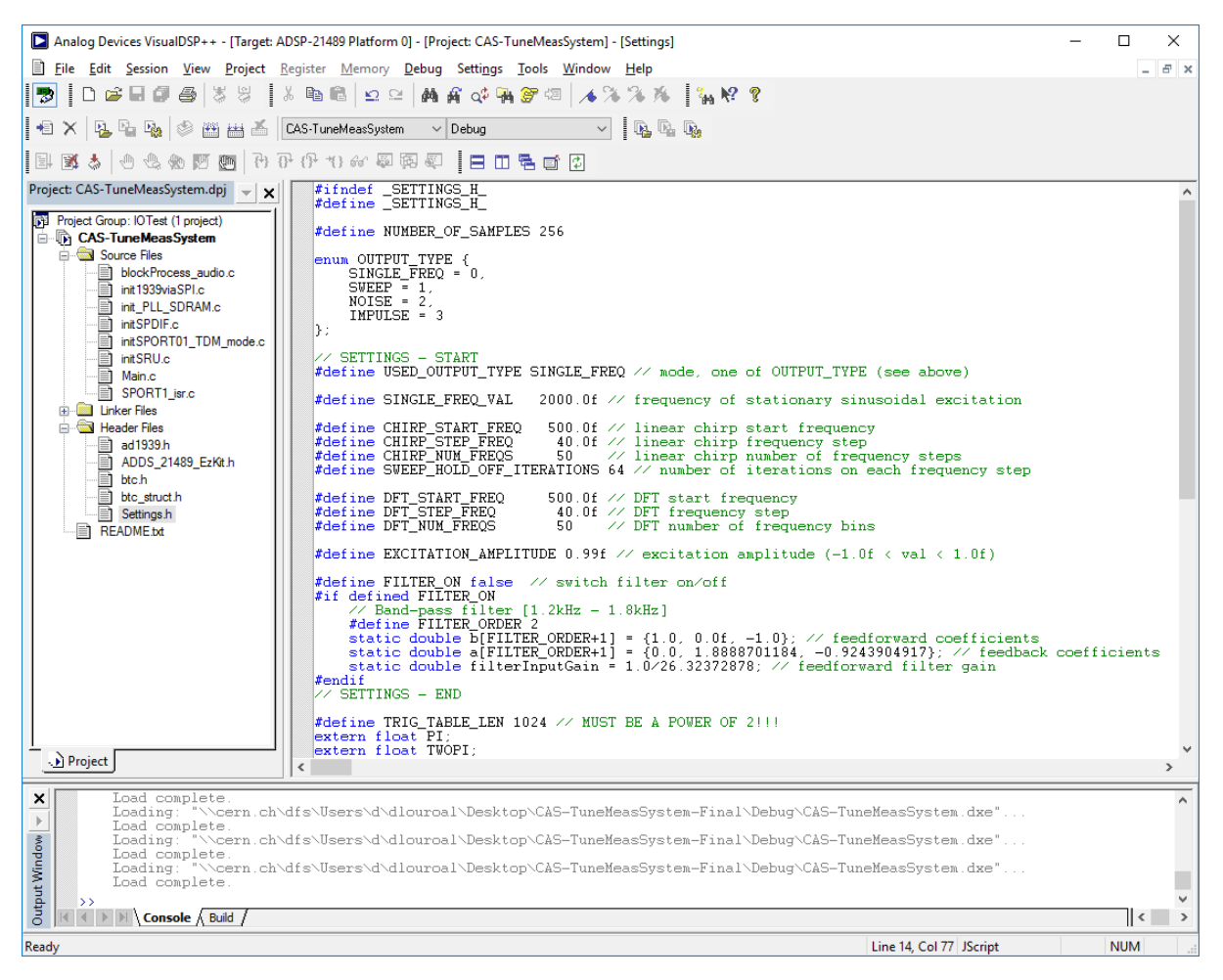

### **DSP environment, compiling…..**

The following screen shots explain the various steps of invoking the program, compiling the code and loading the executable code into the DSP for execution. More explanations will be given in the course.

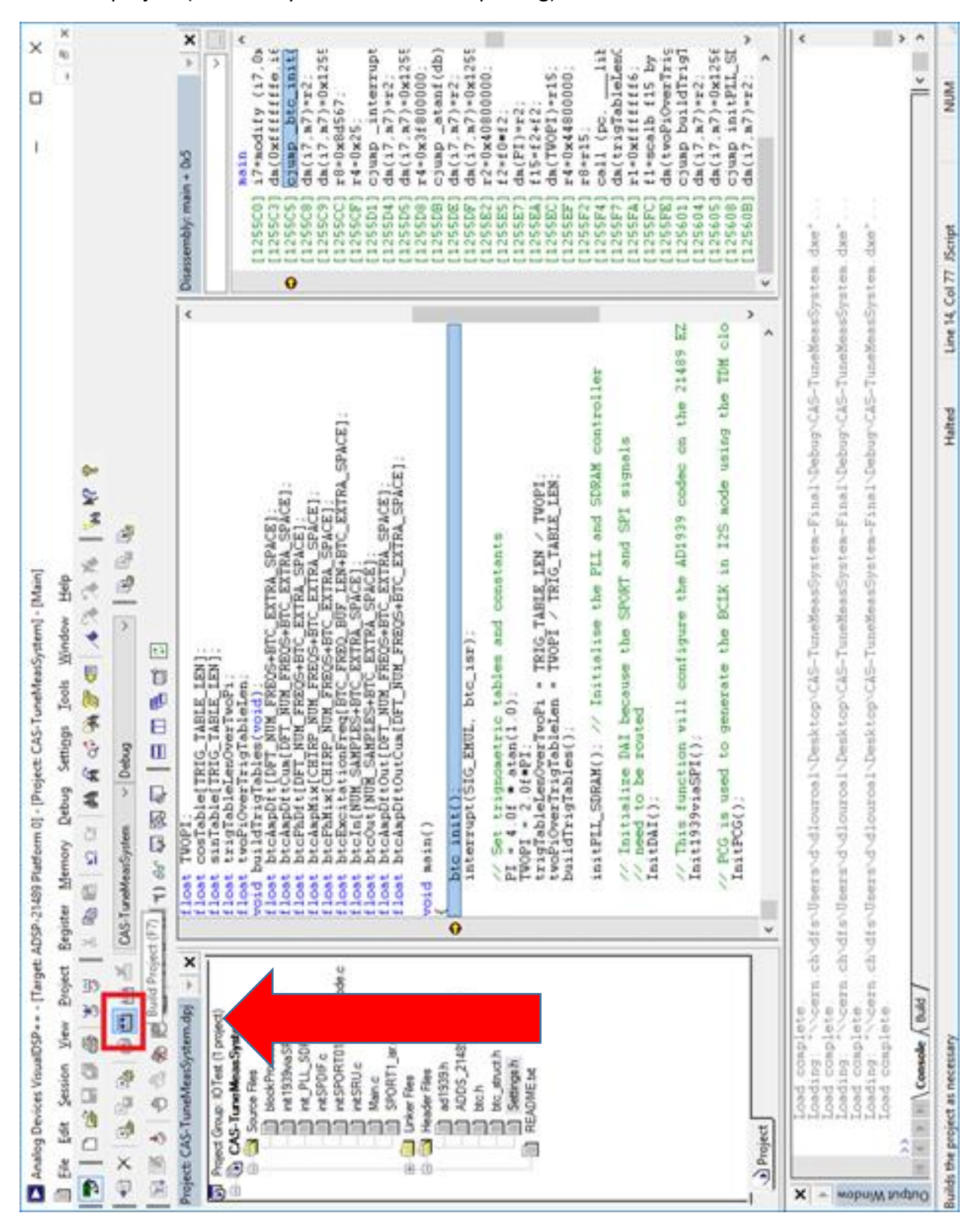

Build project (first time you build it after importing):

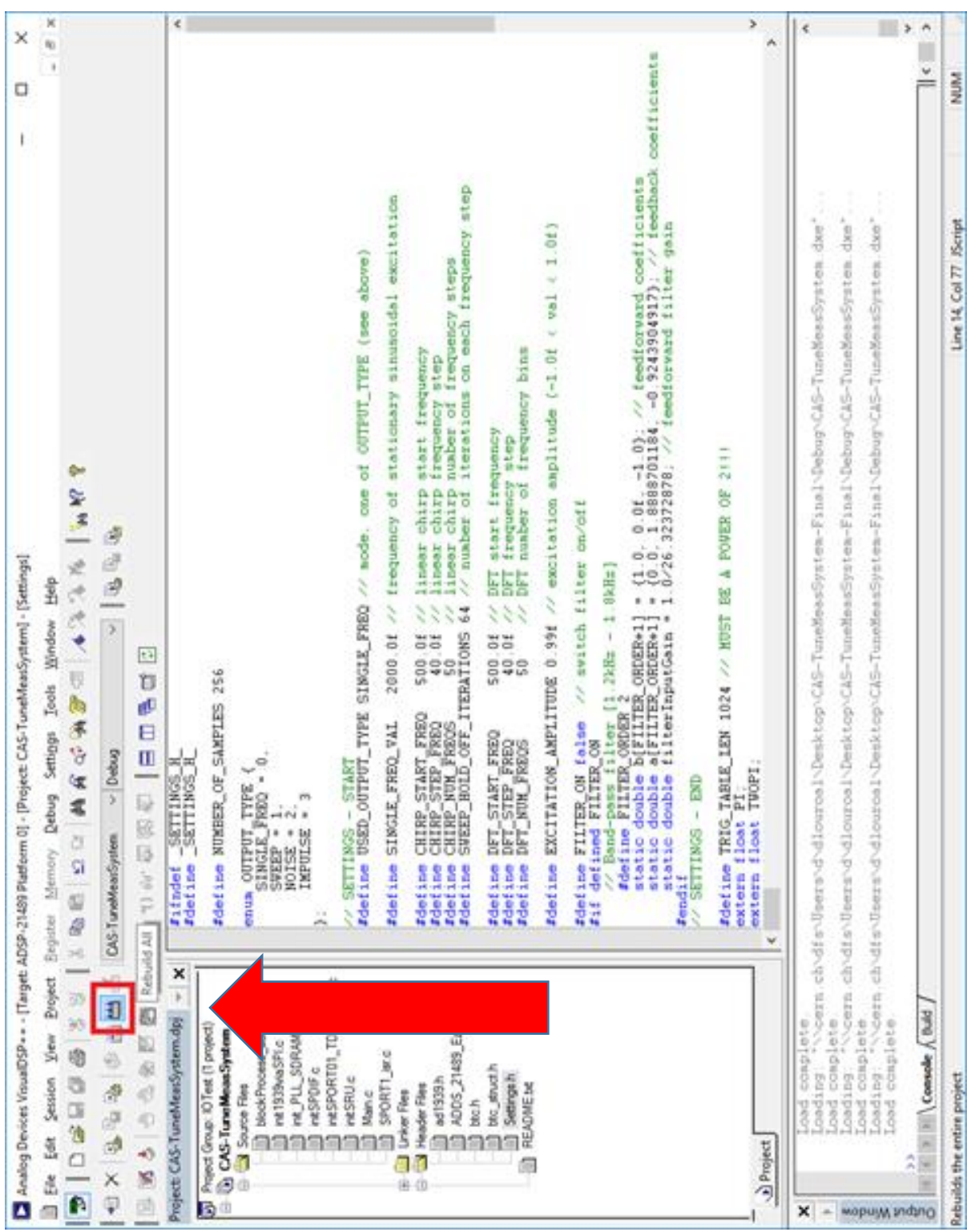

# - Build project (subsequent builds):

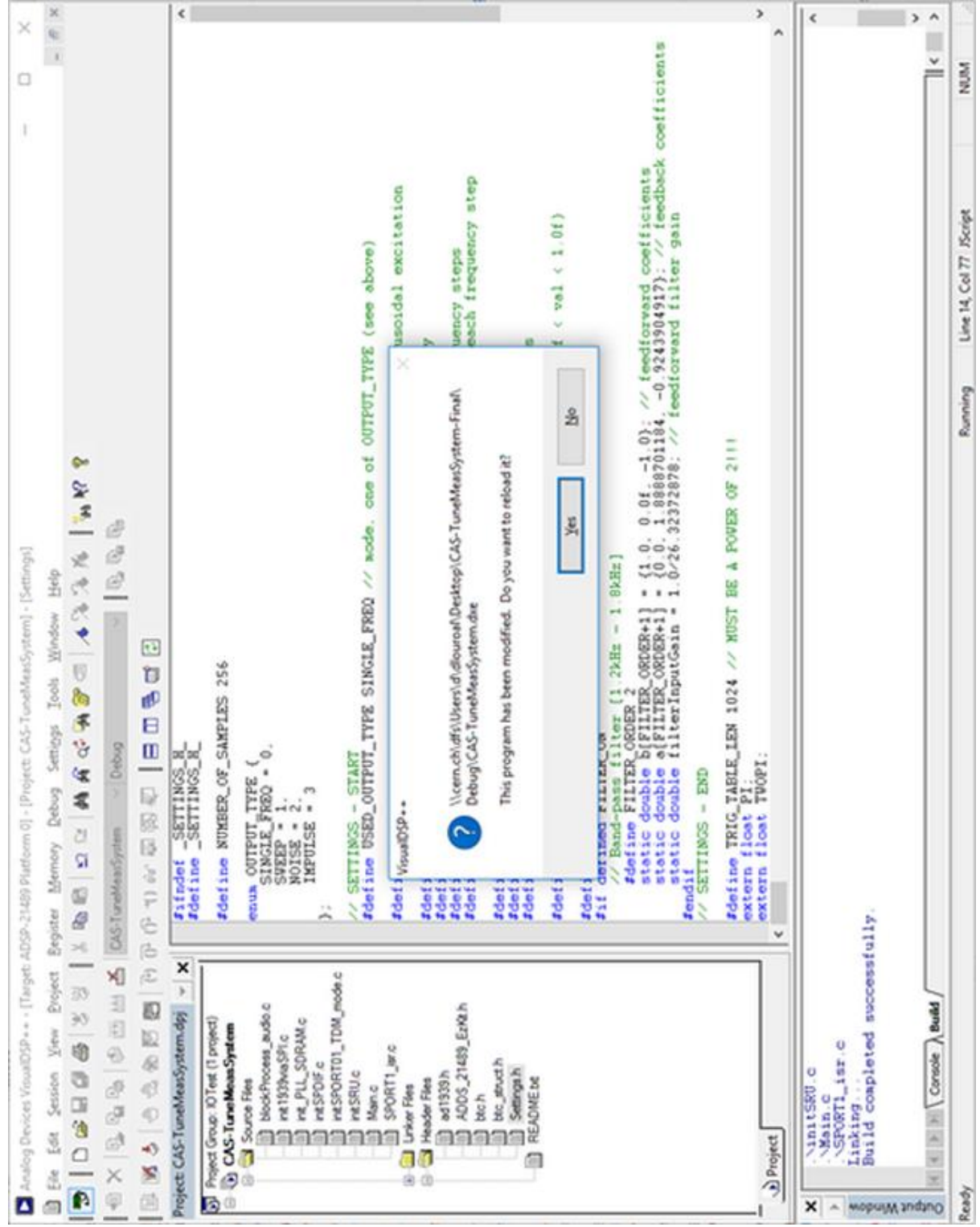

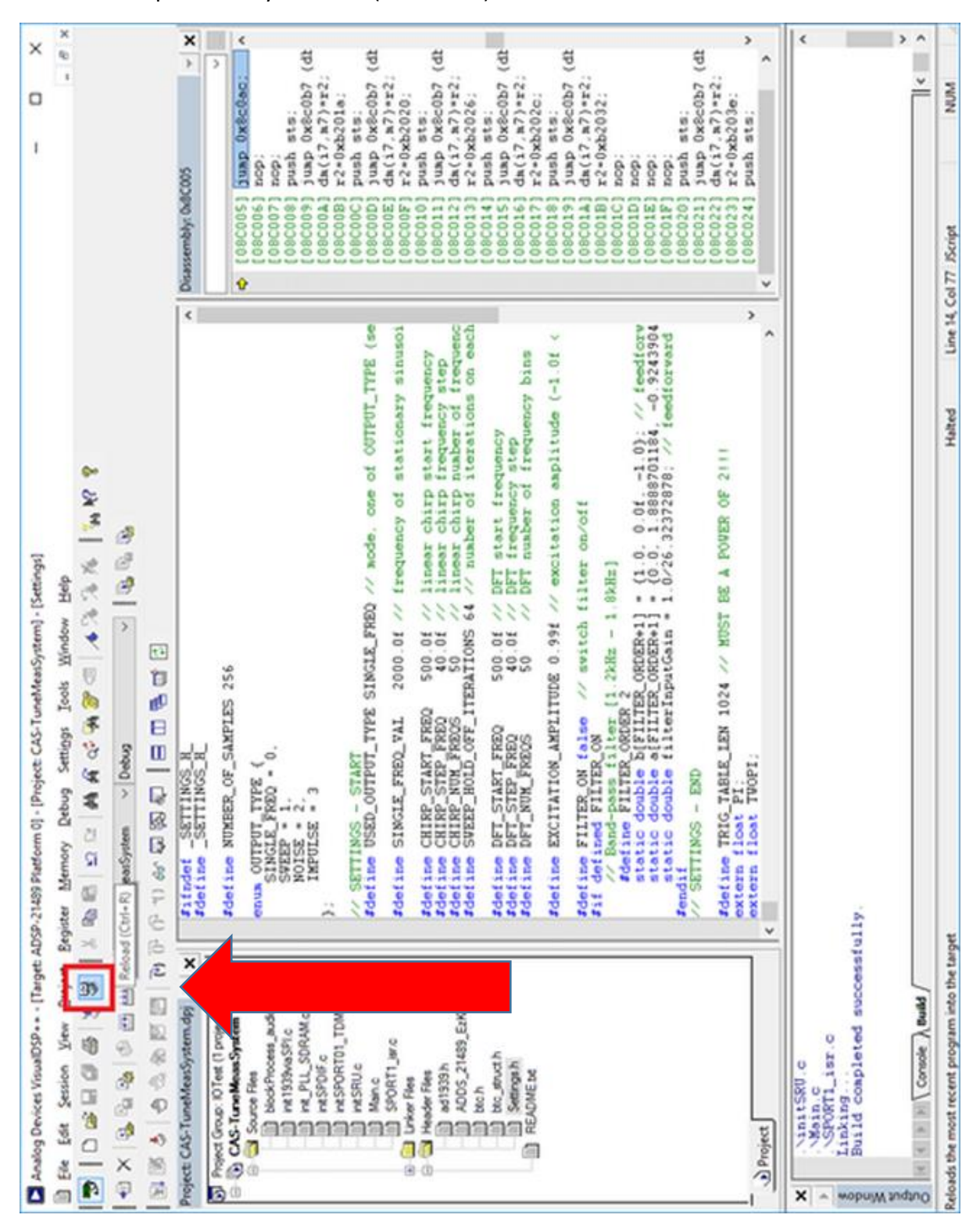

- Load compiled binary into DSP (automatic):

#### - Load binary file to DSP (manual):

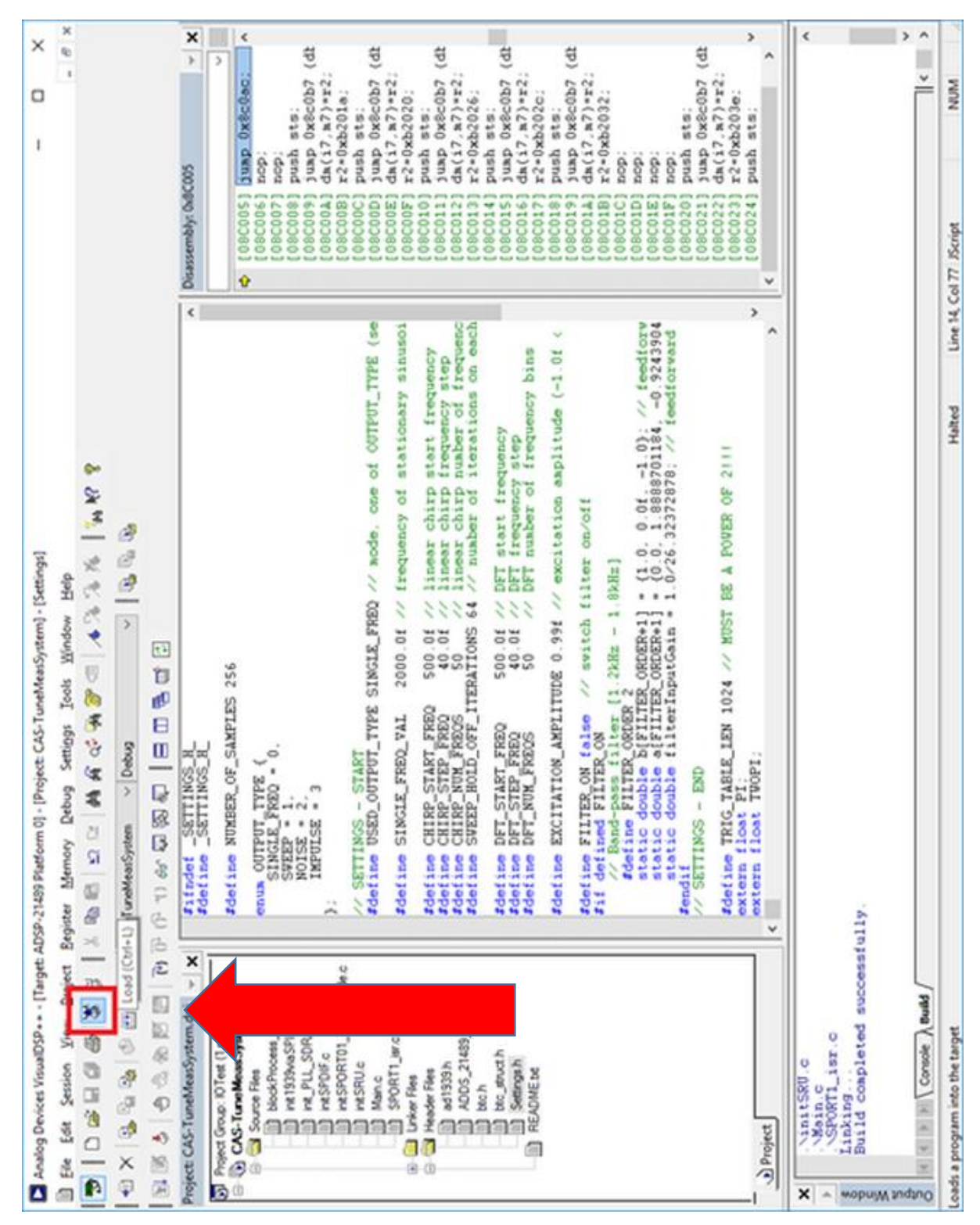

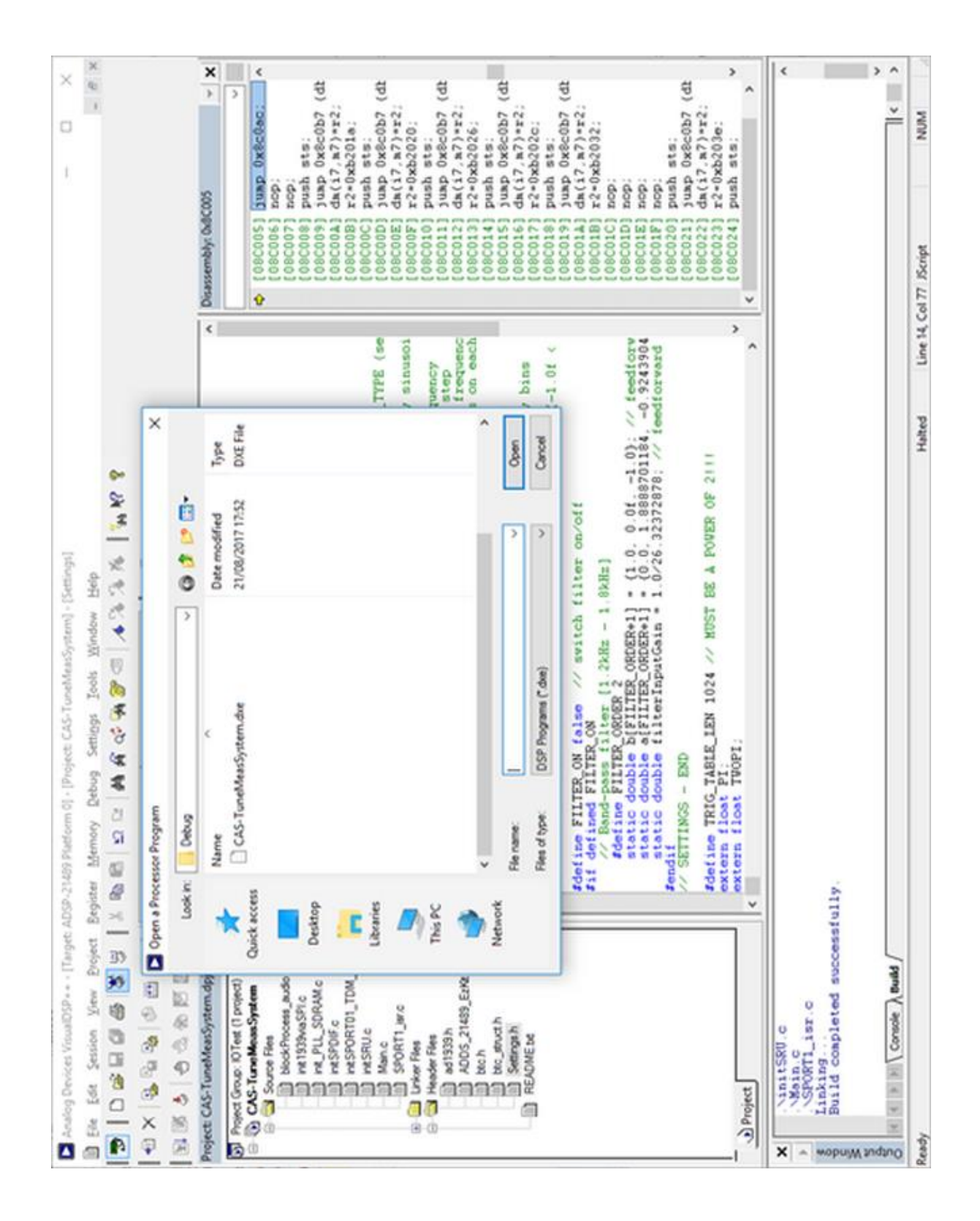

#### - Run code:

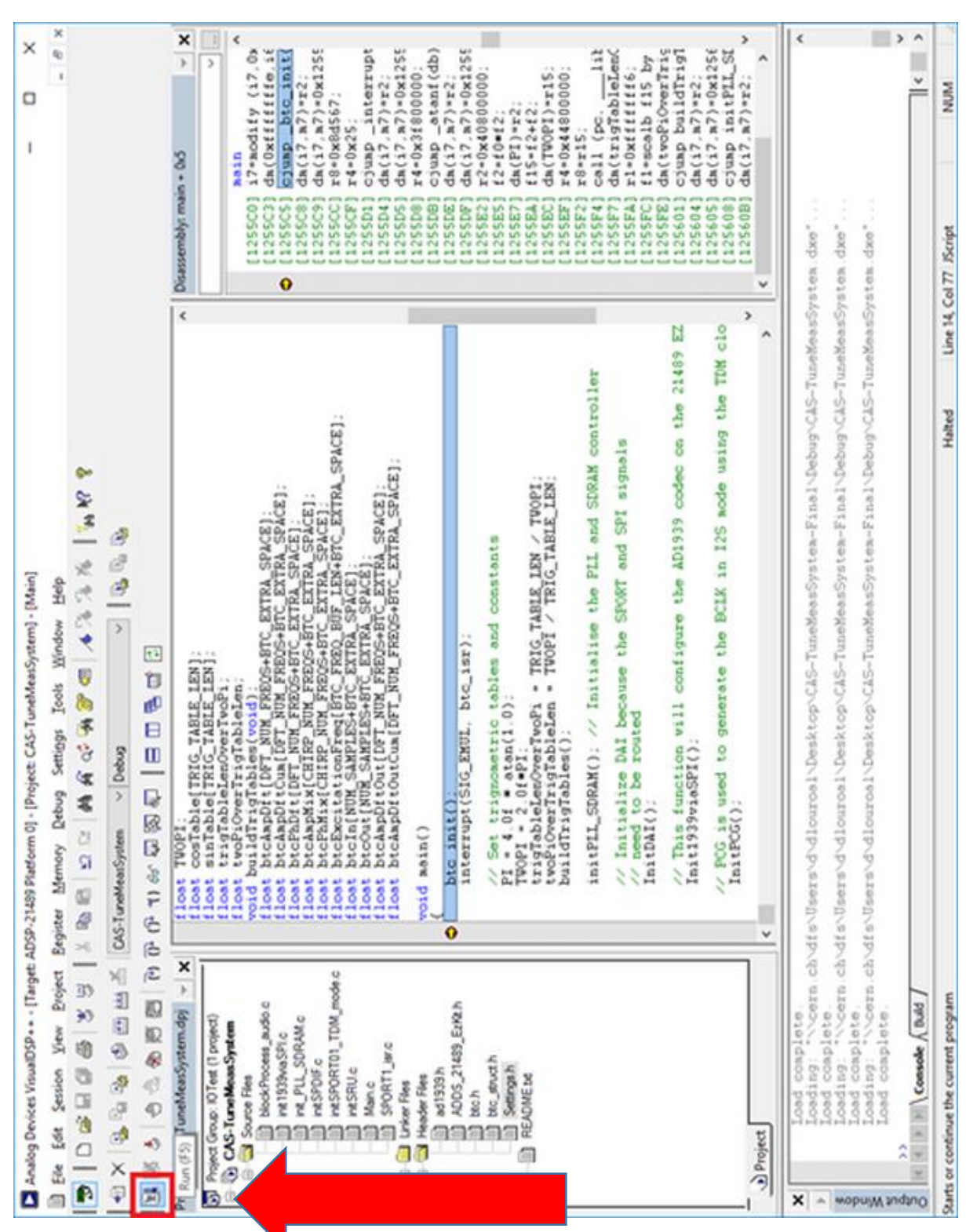

#### Stop and reset:

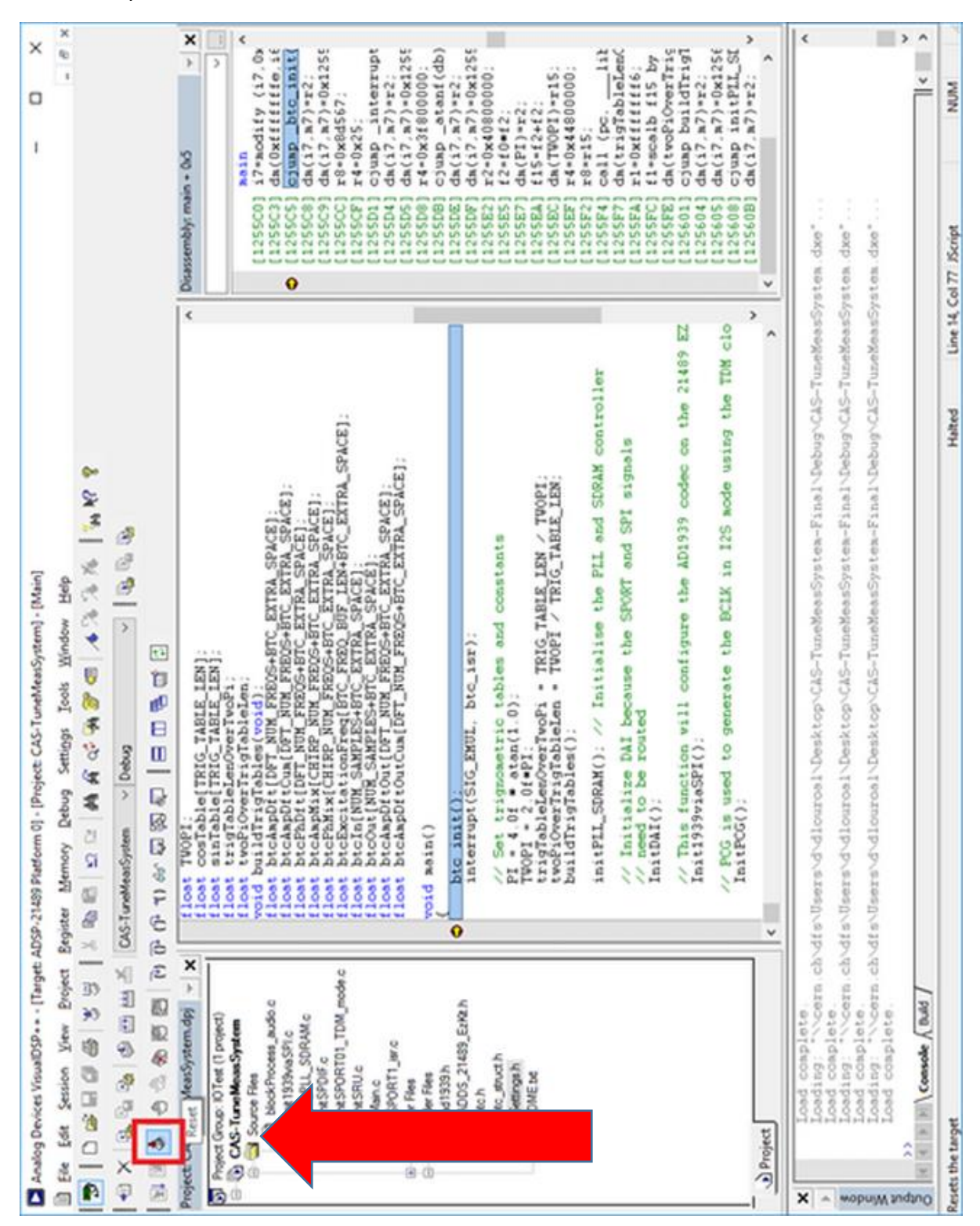

# **Exersises:**

## **Exercise 0: Getting familiar**

Put the setup into the mode of "continuous sine wave excitation" (=: SINGLE\_FREQ) and make all connections to the DSP.

Use one channel of the oscilloscope to observe the excitation signal of the beam, the other channel to observe the beam oscillation. Choose as excitation frequency 1000 Hz, (re)build and run.

#### Parameter page:

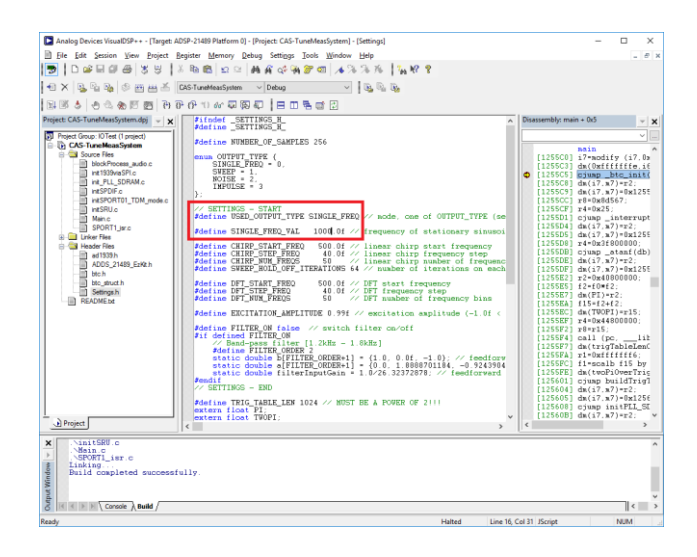

#### Details:

 $\times$  SETTINGS = START **#define USED OUTPUT TYPE SINGLE FREQ V/ mode, one of OUTPUT TYPE (see abov** #define SINGLE FREQ VAL 1000.0f // frequency of stationary sinusoidal exci 500.0f // linear chirp start frequency<br>40.0f // linear chirp frequency step<br>.50... // linear chirp number of frequency step; #define CHIRP\_START\_FREQ<br>#define CHIRP\_STEP\_FREQ<br>#define CHIRP\_NUM\_FREQS #define SWEEP\_HOLD\_OFF\_ITERATIONS 64 // number of iterations on each frequent #define DFT\_START\_FREQ<br>#define DFT\_STEP\_FREQ<br>#define DFT\_NUM\_FREQS 900.0f // DFT start frequency<br>40.0f // DFT frequency step<br>50 - // DFT number of frequency bins #define EXCITATION AMPLITUDE 0.99f // excitation amplitude (-1.0f < val < #define FILTER\_ON true // switch filter on/off<br>#if defined FILTER\_ON<br>// Band-pass filter [1.2kHz - 1.8kHz] % Band-pass filter [1.2kHz - 1.8kHz]<br>#define FILTER\_ORDER 2<br>static double b[FILTER\_ORDER+1] = {1.0, 0.0f, -1.0}; // feedforward cow<br>static double a[FILTER\_ORDER+1] = {0.0, 1.8888701184, -0.9243904917}; /<br>static double filt #endif SETTINGS - END

#### Getting the realtime displays generated by the DSP:

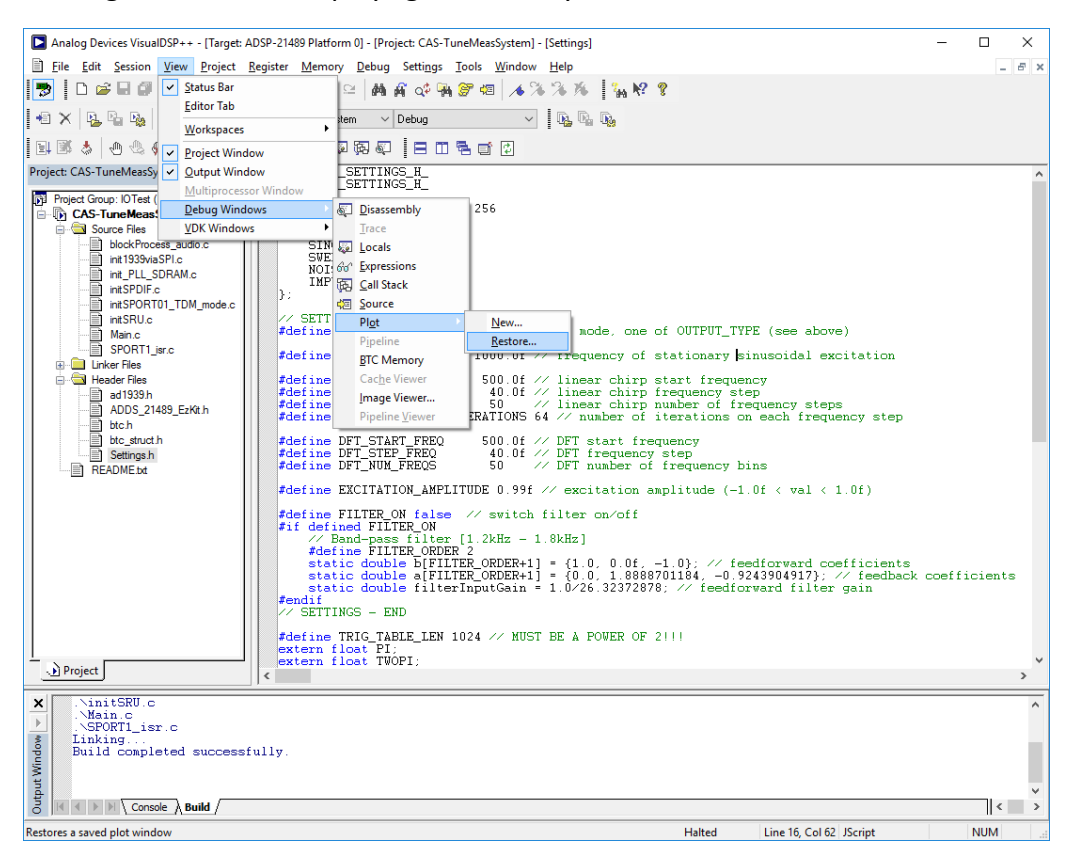

#### Load AmpDft.vps, AmpMix.vps and PhaseMix.vps:

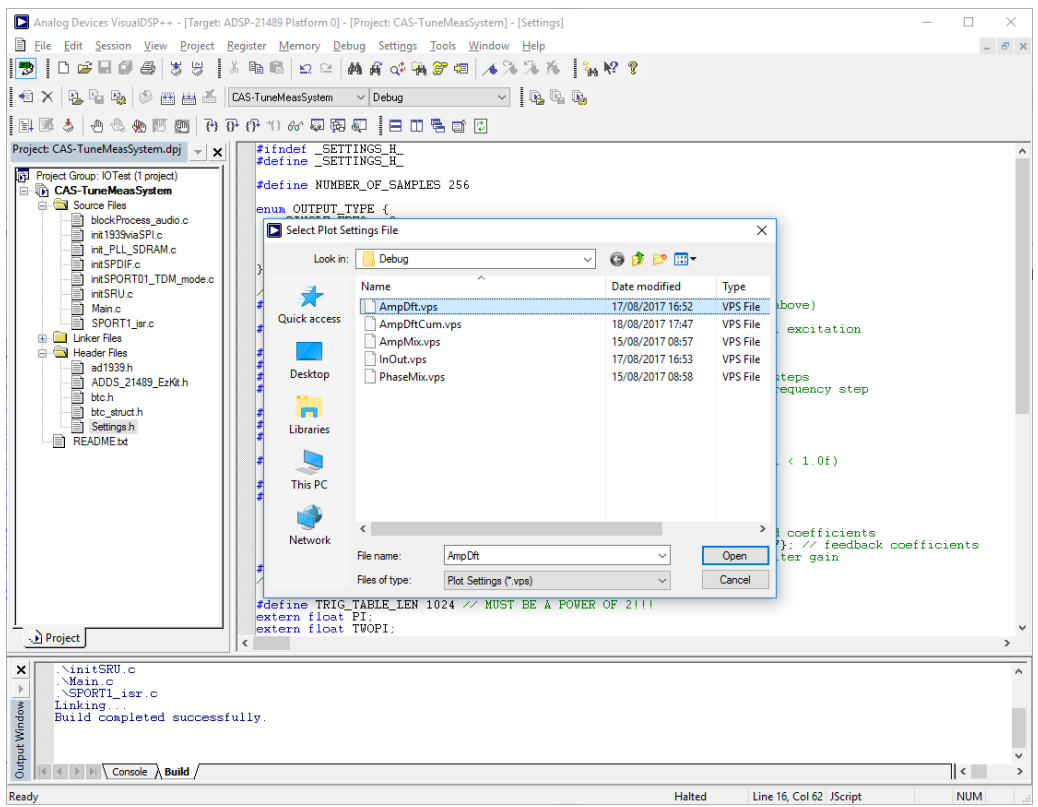

Analog Devices VisualDSP++ - [Target: ADSP-21489 Platform 0] - [Project: CAS-TuneMeasSystem] - [Settings]  $\overline{ }$  $\sim$ File Edit Session View Project Register Memory Debug Settings Tools Window Help  $-14$ **BIDGEGS** 3 3 I& BECQ AF 4 R 3 A 1 A 3 A I A 2 ? Project: CAS-TuneMeasSystem.dpj = x | T #ifndef \_SETTINGS\_H\_<br>#define SETTINGS\_H\_ Power spectral density  $\overline{|\cdot|}$ Project Group: IOTest (1 project) .<br>ation (purple) & response (cyan) #define NUMBER OF SAMPLES 256 CAS-TureMeanSystem<br>  $\begin{array}{r}\n\text{CAS-Tune Ples}\n\hline\n\text{Sous Piles}\n\hline\n\text{B look?roces, audio}\n\hline\n\text{B its 1339,085PL}\n\hline\n\text{B its PDE}.\n\end{array}$ <br>  $\begin{array}{r}\n\text{in PDE}.\n\text{S:} \text{DFRM.c}\n\hline\n\text{in S:} \text{PDEST}.\n\end{array}$ <br>
ASSPORTU\_TDM\_mode.c<br>  $\begin{array}{r}\n\text{in S:} \text{PDEST}.\n\end$ Data Cureo **SINGLE\_FREQ = 0,<br>SINGLE\_FREQ = 0,<br>SWEEP = 1,<br>NOISE = 2,<br>IMPULSE = 3 Reset Zoom** Configure. Modify Settings...  $\mathbf{v}$ Save Settings... **Line Plot**  $\angle\angle$  SETTINGS - START<br>#define USED\_OUTPUT\_TYPE SINGLE\_FREQ  $\angle\angle$  mode, one of  $Event$ </u> De **Auto Refresh** SPORT1\_isr.c<br>
Interface<br>
Interface<br>
Interface<br>
Interface<br>
Interface<br>
Interface<br>
Interface<br>
Interface<br>
Interface<br>
Interface<br>
Interface<br>
Interface<br>
Interface<br>
Interface<br>
Interface<br>
Interface<br>
Interface<br>
Interface #define SINGLE\_FREQ\_VAL 1000.0f // frequency of s  $\overline{2}$  x Auto Refresh Settings..  $\begin{tabular}{l|c|c|c|c|c} \hline \texttt{define CHP_STRFT-PP} & 500.06 & \texttt{\textit{// Linear chirp}} \\ \hline \texttt{define CHP_STRFT} & \texttt{FRED} & 40.06 & \texttt{\textit{// Linear chirp}} \\ \texttt{define CHP_STRFT-PP} & 50 & \texttt{\textit{// linear chirp}} \\ \texttt{define SVERF\_HOLD\_OFF\_ITERATIONS} & 64 & \texttt{\textit{// number of i}} \\ \hline \end{tabular}$  $\sqrt{\phantom{a}}$  Allow Docking Close Float In Main Winds #define DFT\_START\_FREQ<br>#define DFT\_ST&P\_FREQ<br>#define DFT\_NUM\_FREQS 500.0f // DFT start freq<br>40.0f // DFT frequency<br>50 // DFT number of  $\frac{1}{2}$  OE+00 fdefine EXCITATION AMPLITUDE 0.99f // excitation at  $1,500.0$  $2,000.0$ 500.0  $10000$  $2.500C$ \*correlation FILIER\_ON false // switch filter ca/off<br>#define FILIER\_ON false // switch filter ca/off<br>#if define FILIER\_ON false // switch filter ca/off<br>#if define FILIER\_ORDER-1] = {1.0, 0.0f<br>#define FILIER\_ORDER-1] = {1.0 Line Plot Detected phase  $\overline{2\overline{1}}$ #endif<br>
// SETTINGS - END  $\begin{minipage}{0.9\textwidth} \begin{tabular}{p{0.8cm}} \textbf{AdS} & \textbf{0.12} \\ \textbf{AdS} & \textbf{0.12} \\ \textbf{0.13} & \textbf{0.13} \\ \textbf{0.14} & \textbf{0.14} \\ \textbf{0.15} & \textbf{0.14} \\ \textbf{0.16} & \textbf{0.14} \\ \textbf{0.17} & \textbf{0.14} \\ \textbf{0.18} & \textbf{0.14} \\ \textbf{0.19} & \textbf{0.14} \\ \textbf{0.19} & \textbf{0.1$  $\frac{8}{6}$  0E+00  $10000$  $1,500.0$  $20000$ 500 $0$ Line Plot D Project || <|<br>|Load complete<br>|Loading: "\\cern.ch\dfs\l5ers\d\dlouroal\Desktop\CAS-TuneMeasSystem-Final\Debug\CAS-TuneMeasSystem.dxe"<br>|Load.complete.<br>|Load.complete.www.ch\dfo\lfaown\d\dlouwool\Desktop\CAS-TuneMeasSystem-Final\Deb  $\times$ i.  $\overline{\phantom{a}}$ Running Line 16, Col 62 JScript **NUM** Analog Devices VisualDSP++ - (Target: ADSP-21489 Platform 01 - (Project: CAS-TuneMeasSystem] - (Settings)  $\overline{\phantom{a}}$  $\overline{\times}$ ■ File Edit Session View Broject Register Memory Debug Settings Iools Window Help<br>|| つ ロ コ ロ コ コ コ ミ | メ ミ | メ ミ | メ ミ | ム イ チ ア ニ | ノ メ ブ ル | 『ハ ヤ ア  $\theta$   $\times$ Project: CAS-TuneMeasSystem.dpj  $\mathbf{x}$   $\mathbf{x}$  $\begin{array}{c}\n\text{\#ifndef} & \text{SETTINGS_H} \\
\text{\#define} & \text{SETTINGS_H}\n\end{array}$ oject: CAS-TuneMeasSystem.dpj  $\rightarrow$  X<br>  $\frac{1}{2}$  Project Group: 10Test (1 project)<br>  $\Rightarrow$  The CAS-TuneMeasSystem<br>  $\Rightarrow$  The PLU Solocity<br>  $\Rightarrow$  The PLU SORM<br>  $\Rightarrow$  The PLU SORM<br>  $\Rightarrow$  The PLU SORM<br>  $\Rightarrow$  The PLU SORM<br>  $\Rightarrow$  The R Power spectral density  $\mathbf{L}$  $\overline{\mathbf{B}}$ #define NUMBER OF SAMPLES 256 on (numla) & n [mre] enum OUTPUT TYPE {<br>SINGLE\_FREQ = 0,<br>SWEEP = 1,<br>NOISE = 2,<br>IMPULSE = 3 능<br>중 0E+00 Auto Refresh Settings  $\mathbf{R}$ .  $\times$ Line Plot  $-$  Options // SETTINGS - START<br>#define USED OUTPUT TYPE SINGLE ○ Use run/halt method .<br>ude  $\overline{2}$ #define SINGLE FREO VAL 1000 Use BTC [10 Channels defined]  $\begin{tabular}{ll} \texttt{\#define CHIRP\_STATE} & \texttt{S} & \texttt{500} \\ \texttt{\#define CHIRP\_STEP} & \texttt{FRED} & \texttt{40} \\ \texttt{\#define CHIRP\_NUM\_FREQS} & \texttt{50} \\ \texttt{\#define SVEEP\_HOLD\_OFF\_ITERATIC} \end{tabular}$ Refresh rate (msec) 750 Header Files<br>
ad 1939 h<br>
ad 1939 h<br>
albuch<br>
bluc struct h<br>
Settings h<br>
README bd<br>
albuck<br>
FREADME bd -RTC Modes Transfer an array of data -<br>#define DFT\_START\_FREQ<br>#define DFT\_STEP\_FREQ<br>#define DFT\_NUM\_FREQS  $\begin{array}{r} 500 \\ 40 \\ 50 \end{array}$ ○ Sample a test point over time Memory direct (no channel required) #define EXCITATION\_AMPLITUDE 0.  $1,500.0$  $10000$  $2500c$  $20000$  $\begin{array}{ll} \texttt{\#define FILTER\_ON false} & \textit{#} & \textit{#} \\ \texttt{\#if defined FILTER\_ON} & \textit{#} \\ \texttt{\#if}\ \texttt{\#define FILTER\_ONDER} & \textit{#} \\ \texttt{\#define FILTER\_ONDER} & \textit{#} \\ \texttt{\#} & \texttt{\#} & \texttt{\#} \\ \texttt{\#} & \texttt{\#} & \texttt{\#} \\ \texttt{\#} & \texttt{\#} & \texttt{\#} \\ \texttt{\#} & \texttt{\#} & \texttt{\#} \\ \texttt{\#} & \texttt{\#} & \texttt{\#} \\ \texttt{\#} & \texttt{\#} &$ -<br>Data Log File Data Log File<br>
Convert to ASCII... Missing data indicator<br>
9999.99 **Line Diot**  $\overline{z}$  $\overline{\phantom{a}}$  ok  $\overline{\phantom{a}}$ Cancel Fendif<br>
// SETTINGS - END  $\begin{tabular}{l|c|c|c|c|c} \hline \texttt{{\it Adefine TRIG\_TABLE}} \texttt{{\tt LEN 1024}} & $\times$ \texttt{MUST BE A POUR OF 2} \\ \texttt{extern float BPT:} \\ \texttt{exterm float variable[TRIG\_TABLE\_LEN]} \\ \texttt{extern float variable[TRIG\_TABLE\_LEN]} \\ \texttt{extern float tright[NDef\_Table\_LEN]} \\ \texttt{extern float tright[OverTrqTableGen;} \\ \hline \end{tabular}$ 용 0E+00  $+$ <br>1,500.0  $\begin{array}{c} 1 \\ 1 \end{array}$  000 0  $\begin{array}{c} 1 \\ 2 \end{array}$  000 0 Line Plot D Project  $\vert x \vert$ bad\_complete\_<br>bading:="\\cern.ch\dfs\Users\d\dlouroal\Desktop\CAS<br>bad\_complete\_<br>math did=\Users\d\dlouroal\Desktop\CAS easSystem-Final\Debuq\CAS-TuneMeasSystem.dxe E + الموالا 1 / 14 سبب 1 إلى 14 سبب 11 سبب 14 سبب<br>الشاركة 1 / 14 سبب 1 إلى 14 سبب 14 سبب  $\mathcal{L}(\mathcal{L}) = \mathcal{L}(\mathcal{L}) \mathcal{L}(\mathcal{L})$  $\begin{array}{c}\n\text{where } \mathcal{H} = \mathcal{H} = \mathcal{$  $\overline{\mathbf{K}}$ Line 16. Col 62 JScript **NUM** Ready

Right-click on any plot window to setup auto-refresh settings.

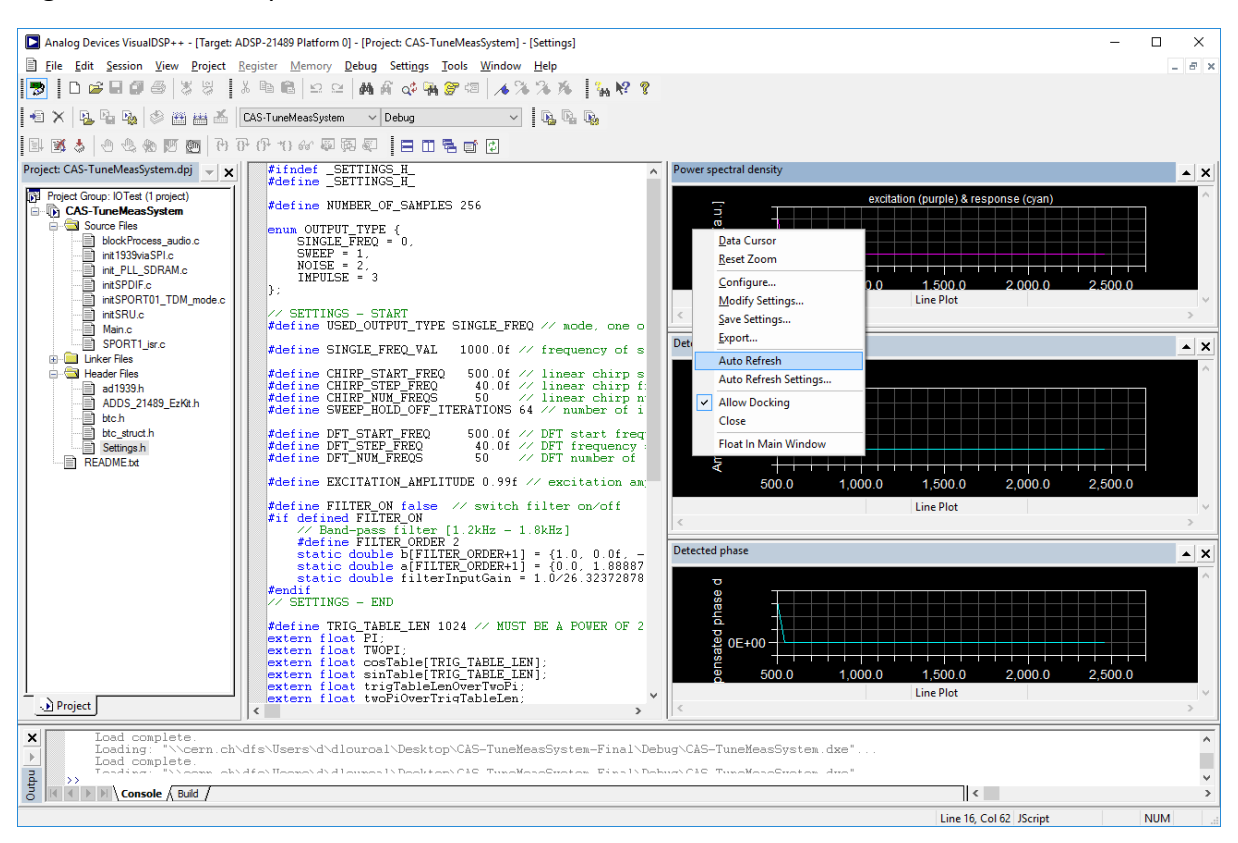

#### Right-click on each plot window and enable auto refresh:

#### Finally you should see:

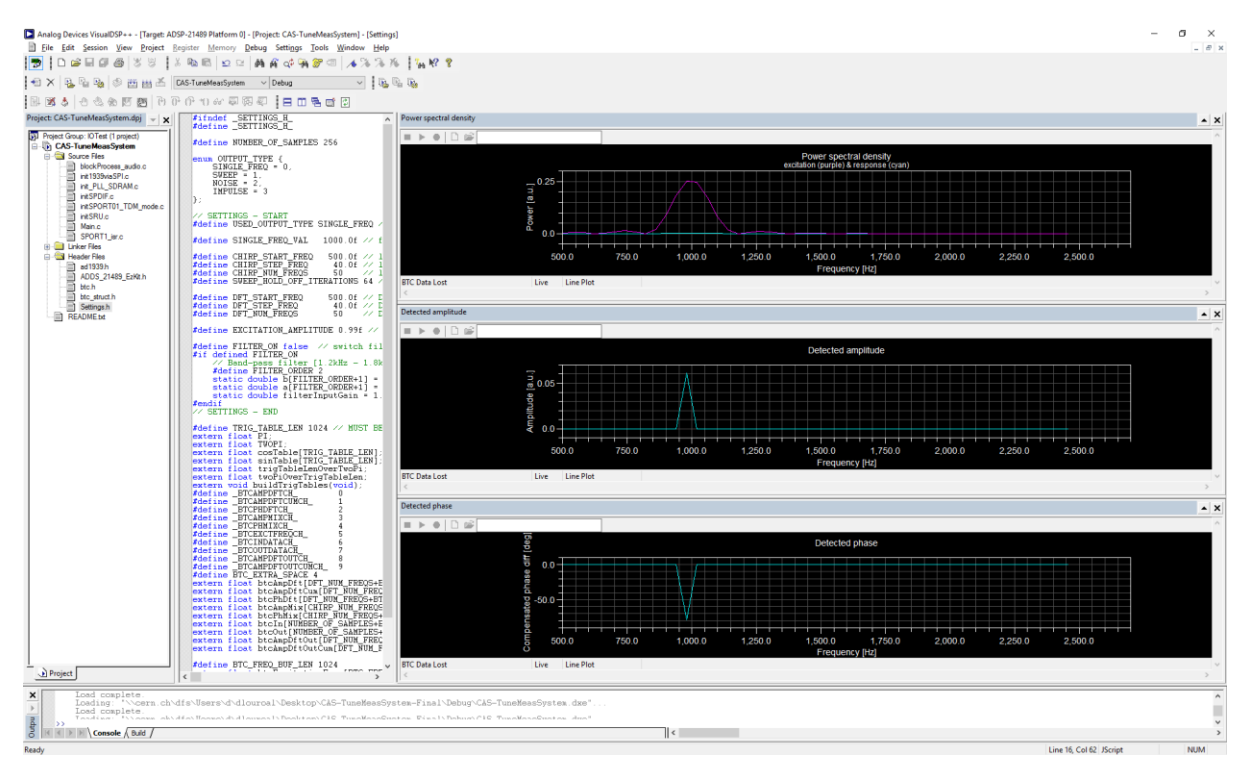

### **Exercise 1: Measuring by hand the beam transfer function**

Use the setup of above, but vary the fixed frequency in at least 7 steps in the range 500 Hz to 2500 Hz. At each frequency measure the amplitude of the beam oscillation and the phase between excitation and beam oscillation directly from the AmpMix and PhaseMix plots.

Draw on a piece of paper or in excel the results as a function of the excitation frequency.

Below: Measurement on beam from about 1991

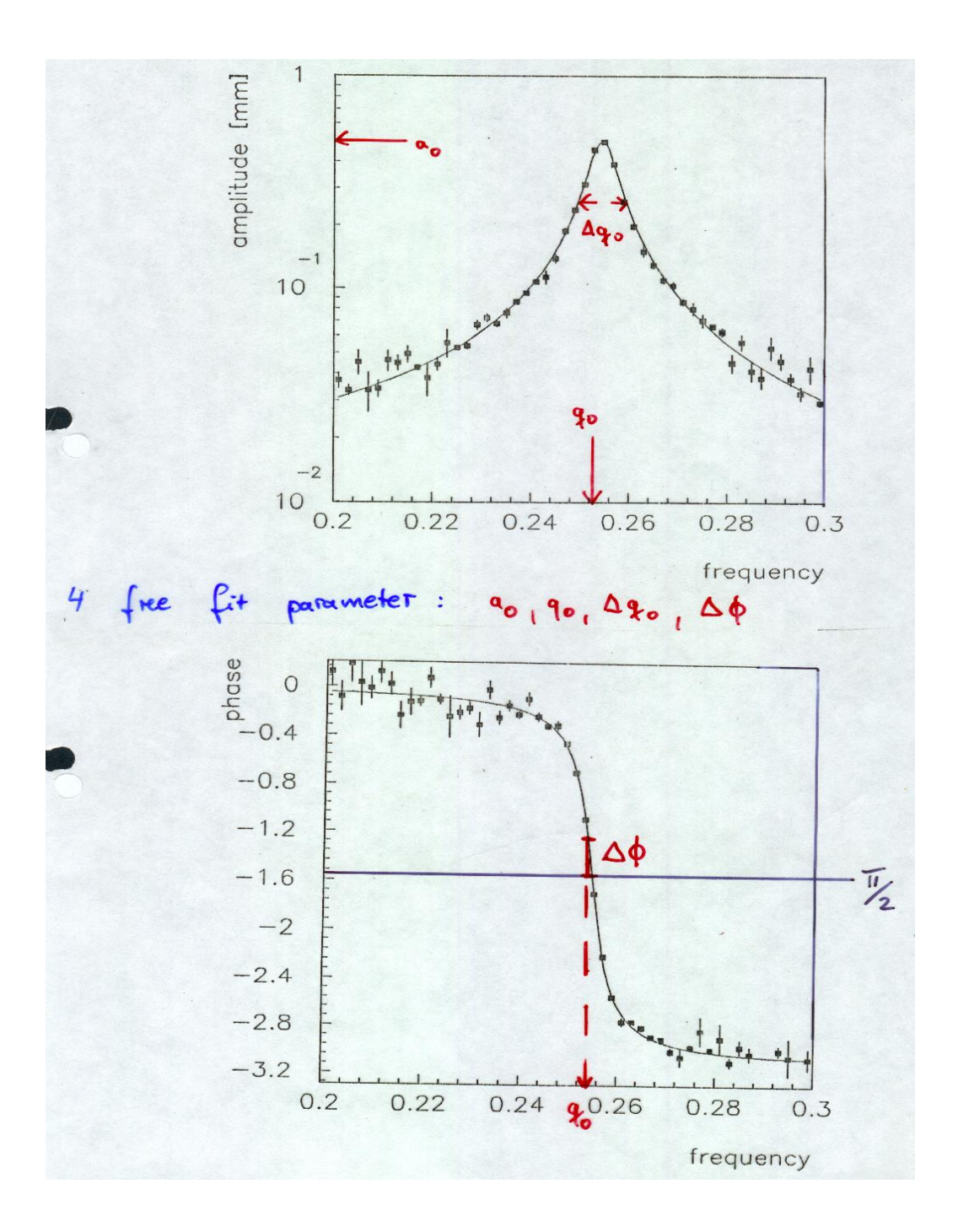

### **Exercise 2: Have the DSP do exercise 1**

Use again the same setup, but this time put the DSP into the mode "SWEPT FREQUENCY" also often called network analysis. Use as sweep range again 500…2500 Hz.

In real time the DSP will draw the curves which you have measured yourself.

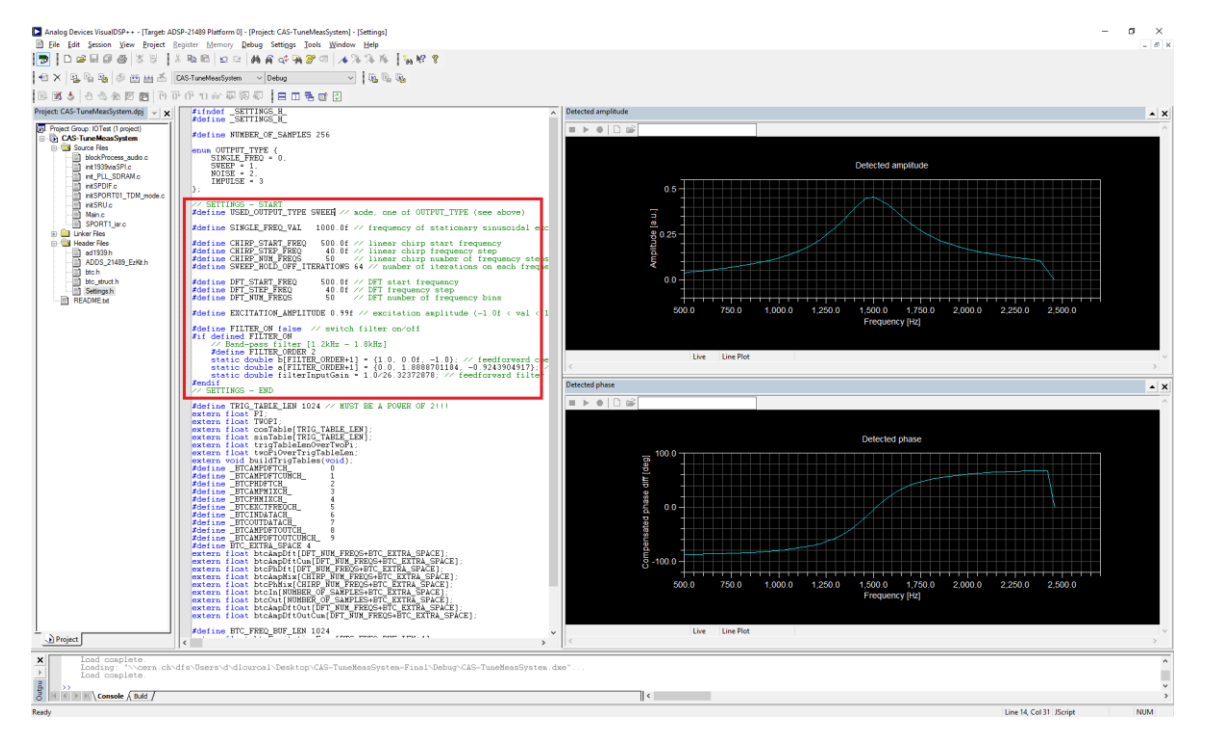

#### Details:

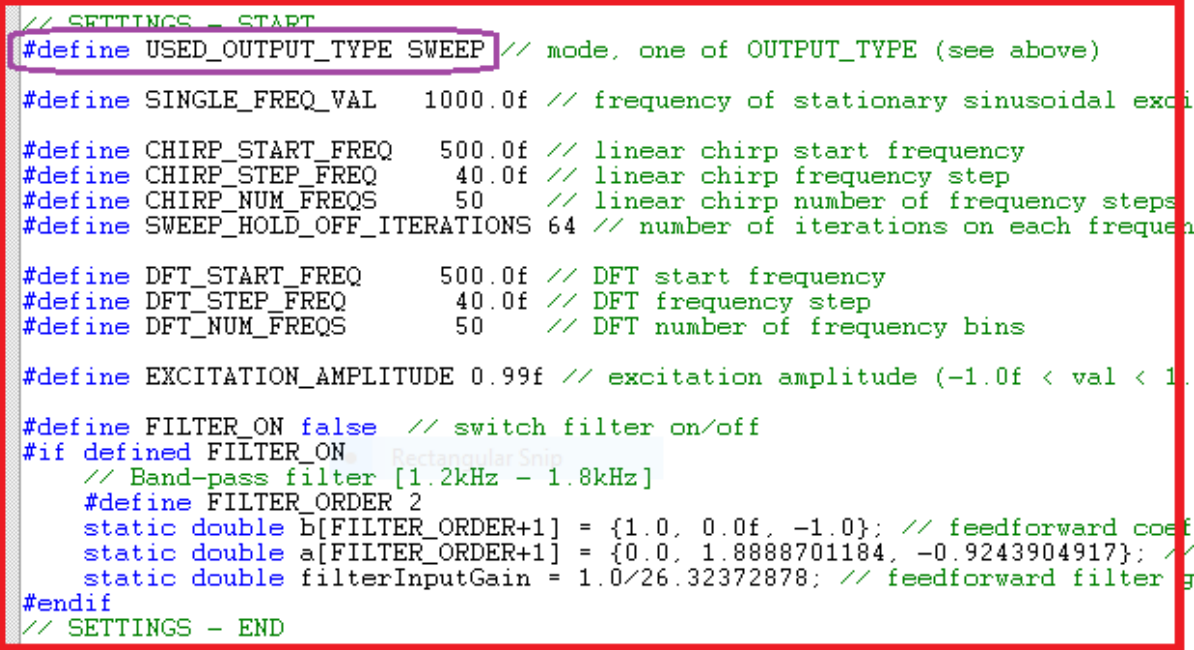

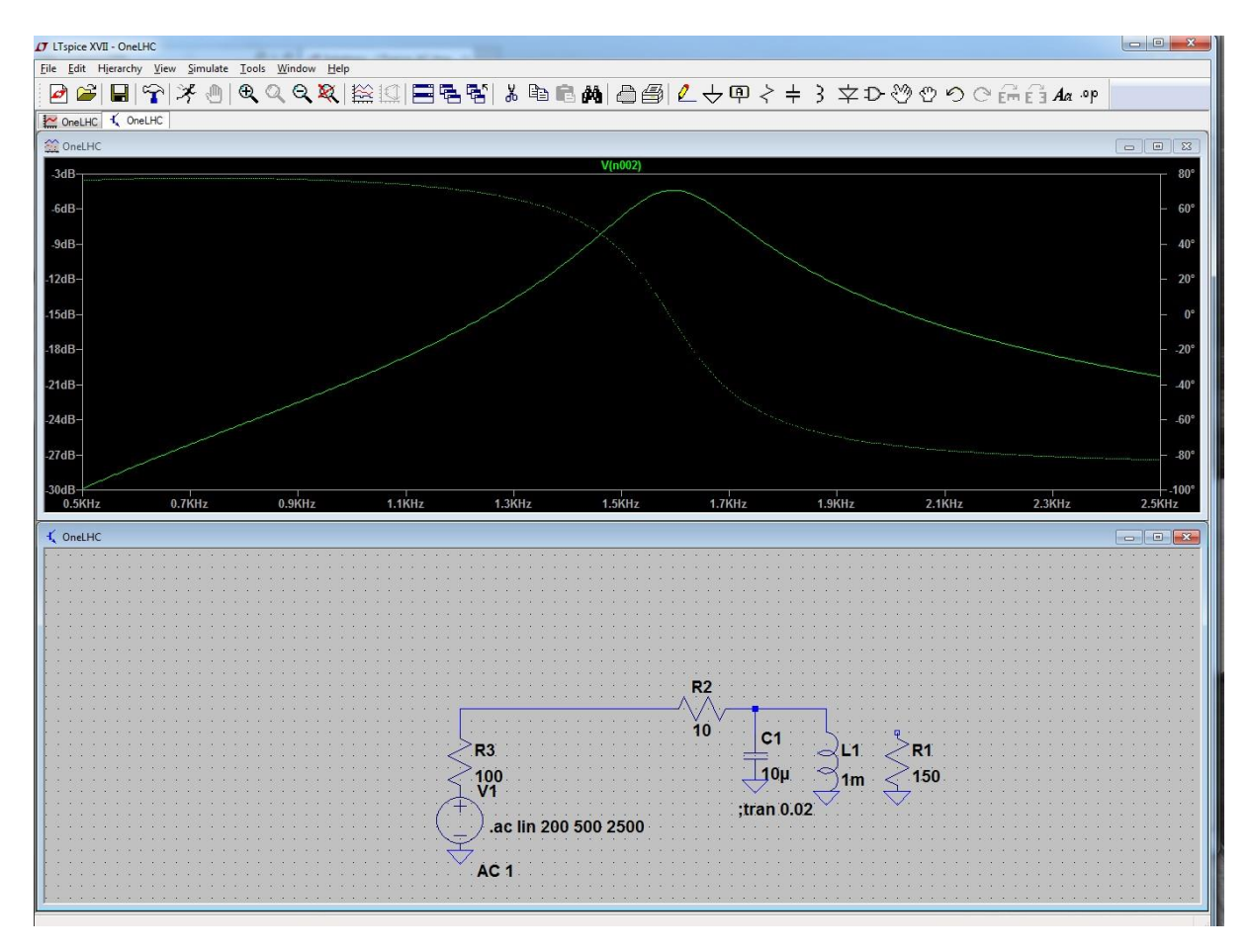

Above: Simulated result from LTspice

# **Exercise 3: Broad band excitation**

We now switch to a different excitation mode of the beam, which we refer to as "noise excitation". The advantage is that by applying noise, i.e. random excitation voltages, we excite the whole frequency spectrum, so we do can do the above measurements at the same time, with the price of reduced accuracy.

Noise can be applied in various ways, we offer three different options

a) single unipolar excitation pulse

b) regular random voltage excitation pulses

c) regular random excitation pulses after applying a filter, which is centred on the expected resonance frequency of the beam.

The advantages and disadvantages of each excitation mode will become clear during the exercise.

#### **3a) Set the DSP to the mode "SINGLE PULSE EXCITATION"**

Observe with the oscilloscope the excitation signal (use this also to trigger the scope) and observe the beam oscillation. Make the appropriate code changes and load AmpDftCum.vps and InOut.vps.

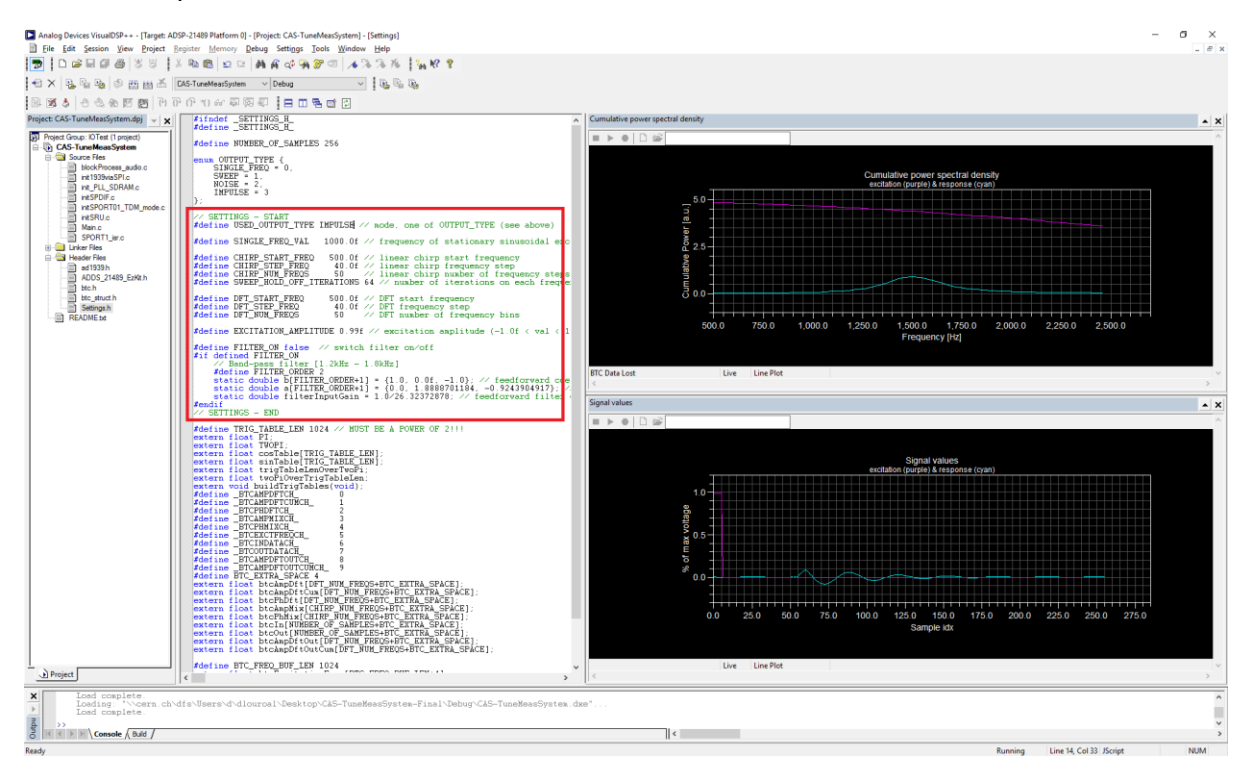

#### Details of parameter file:

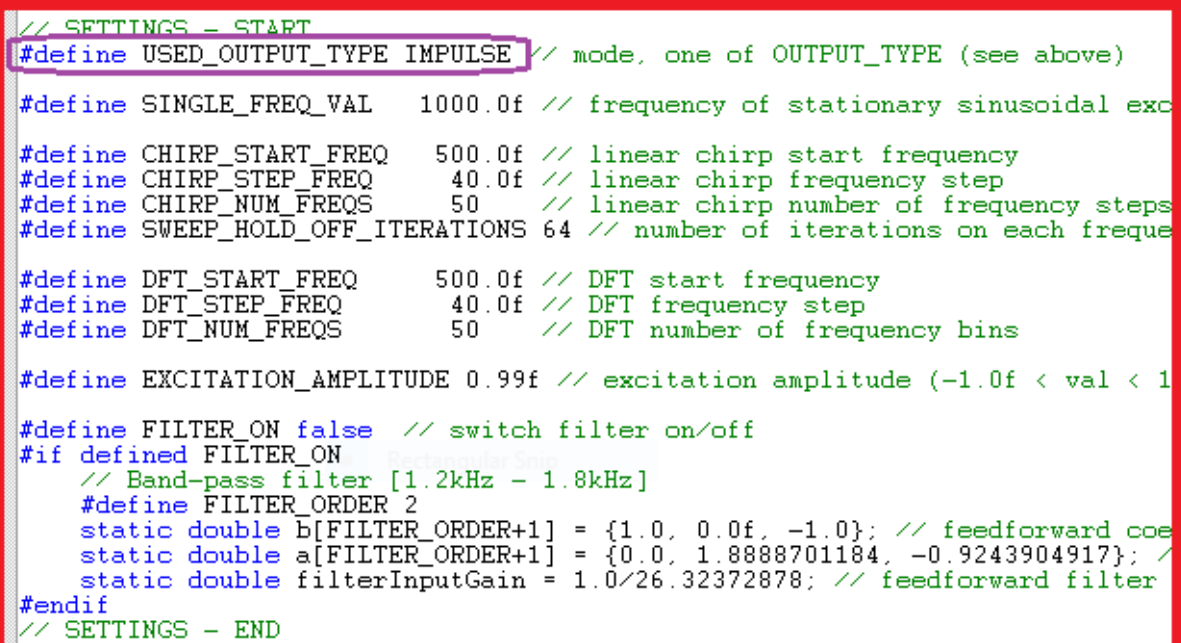

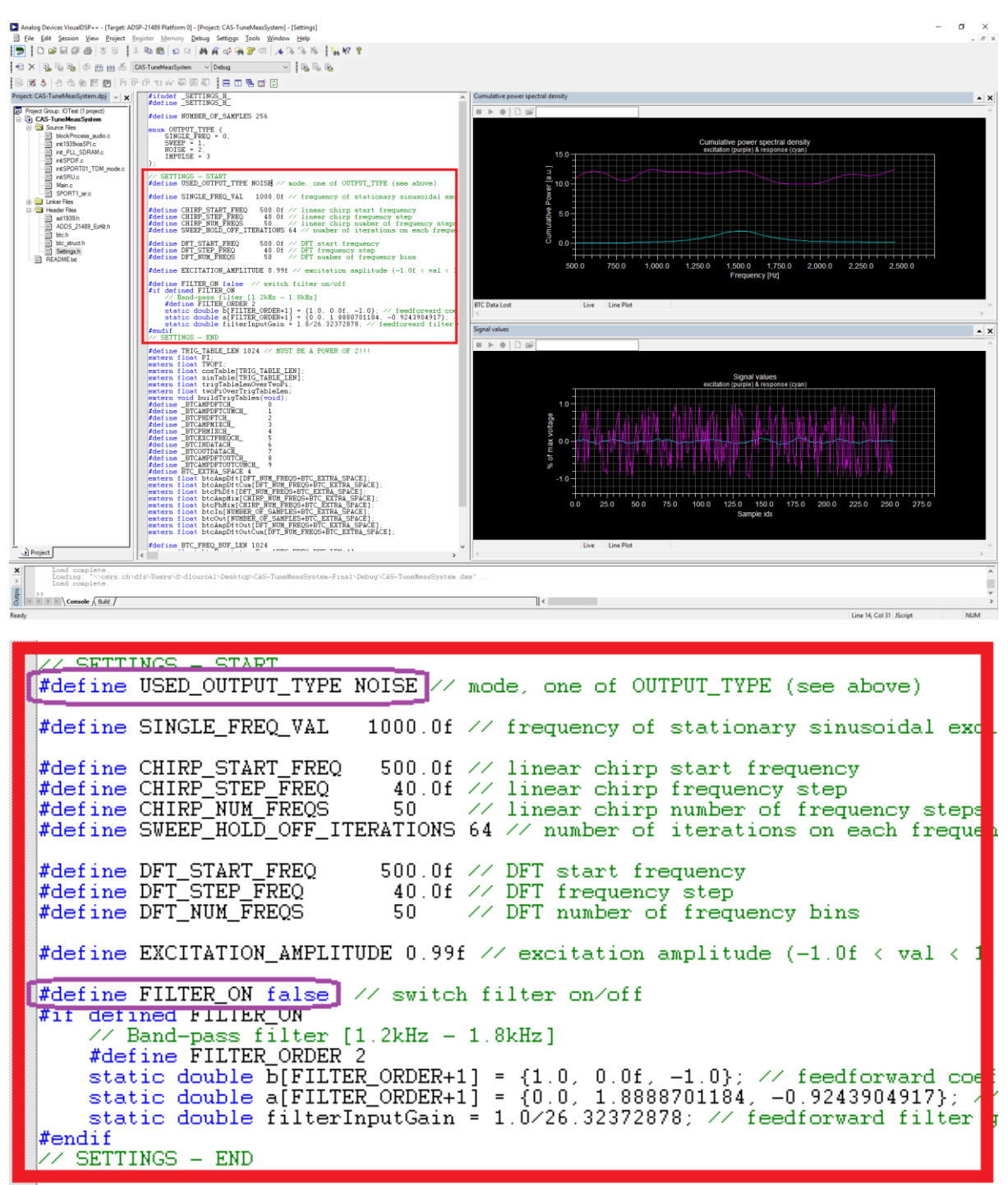

#### **3b) Set the DSP into the mode of "NOISE EXCITATION, FILTER OFF"**

The DSP will work in an endless loop, each time sending excitation pulses, collecting the data and computing a discrete Fourier transform in the frequency range 500…2500 Hz. The amplitude spectrum of the excitation and the beam are displayed.

In the top two graphs shot by shot, and the bottom two plots as accumulated spectra. Interpret the results.

If wanted you can also observe the time domain data with the oscilloscope, but it is difficult to get a meaningful measurement.

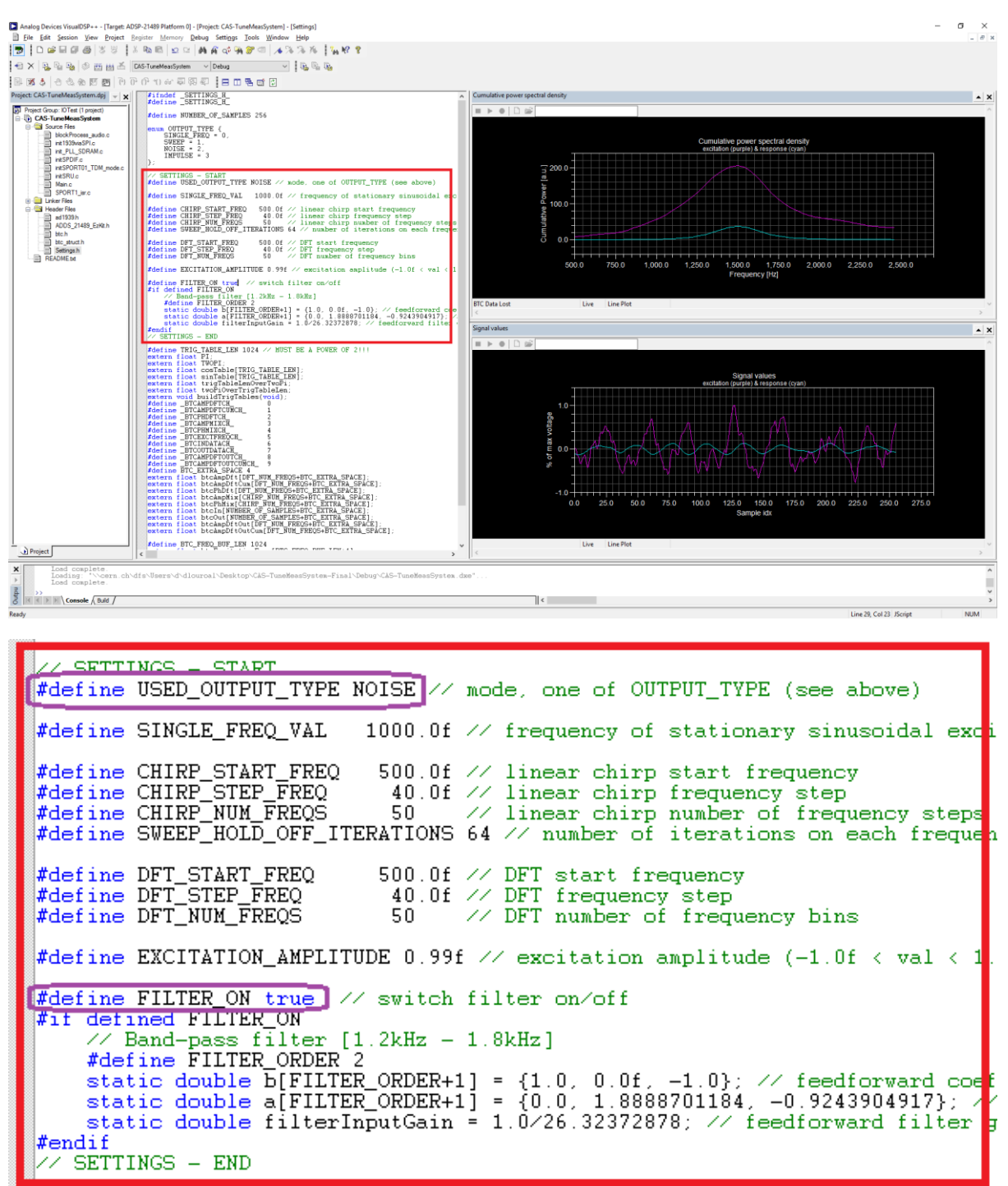

#### **3c) Set the DSP into the mode of "NOISE EXCITATION, FILTER ON"**

The DSP will work in an endless loop, each time sending excitation pulses, collecting the data and computing a discrete Fourier transform in the frequency range 500…2500 Hz.

The only difference compared to exercise 4b is that the noise excitation is pre-filtered around the expected resonant frequency (1600 Hz; jumper for extra C "out").

Interpret the changes to 3b)

### **Details on the filter:**

The filter has been implemented in order to concentrate the excitation energy of the noise to the frequency range of interest.

The following procedure is implemented in the code:

- apply a digital Butterworth bandpass of  $1<sup>st</sup>$  order
- determine the peak to peak signal level after filtering
- apply a gain to these values, such that the maximum DAC input (-1…+1) is used.

**Possible Discussion**: Pros and cons of this method? Alternatives?

Filter data: Sampling frequency 48 kHz

Lower corner frequency 1200 Hz, higher corner frequency 1800 Hz

Below the simulated filter amplitude and phase response plus its response to a kick excitation.

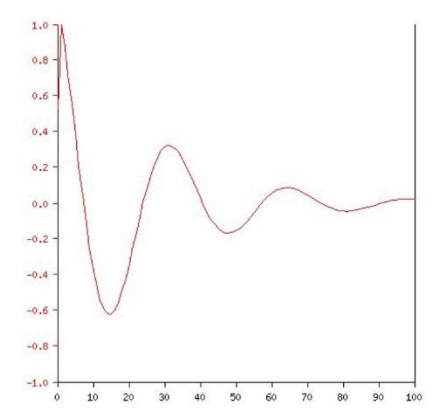

#### **Step response**

 $\bullet$  x axis: time, in samples (i.e. 48000 represents 1 second)  $\bullet$  y axis (red): filter response (linear, normalized)

#### Magnitude (red) and phase (blue) vs. frequency

- x axis: frequency, as a fraction of the sampling rate (i.e. 0.5 represents the Nyquist frequency, which is 24000 Hz) - y axis (bol): linguitide (linear, normalized)

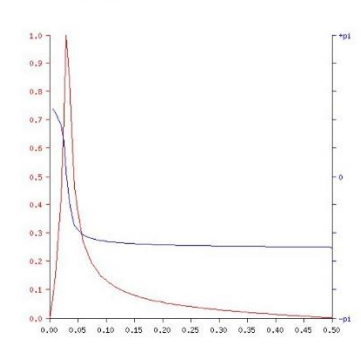

# **4.) Coupling**

Output 1 and 2 always produce the same excitation signal. So you can connect the excitation signal to both planes of the beam in parallel.

Without the jumper inserted to the middle part of the PCB, both planes are "uncoupled".

Inserting this jumper produces a simple way of simulating (Strong) coupling of both betatron planes.

Please repeat exercise 3a and 3b with coupled beam. Best results are obtained with both resonant frequencies different. So one jumper "IN" and the same jumper on the other board "OUT". Below the results in simulation.

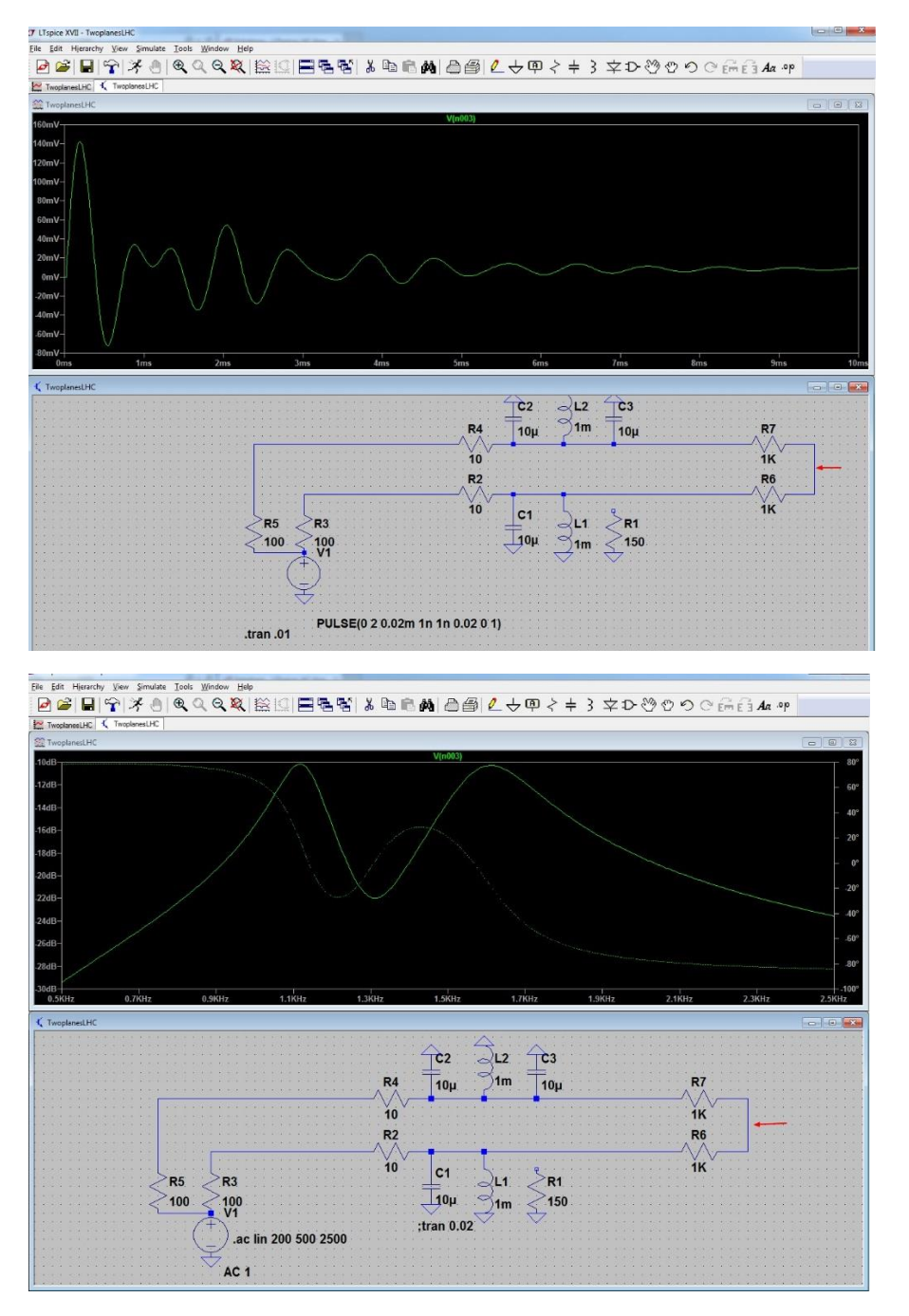

# 4. Phase Locked Loop (PLL) tune tracking

All tune diagnostics exercised so far results in a single shot tune measurement. This is for many situations sufficient, but people also want to diagnose operational transitions of an accelerator (like acceleration) or any other manipulation, during which magnetic fields in the accelerator get changed.

A classical approach for such dynamic tune measurements is continuous noise excitation and consecutive Fourier transforms (FFT) of the measured turn by turn position data.

With so called "peak finding algorithms" the tune is identified in each measurement as the maximum of the FFT amplitude spectrum and hence the evolution of the tune can be followed. Measurement resolution in tune and time resolution between two measurement points have always to be traded against each other.

A more elegant way of tracking the evolution of the tune is by having an electronic circuit (analog or digital), which excites continuously the beam to transverse oscillations and changes automatically the frequency of the beam excitation, such that excitation and beam response stay in phase. So the circuit looks itself to a stable excitation phase and it is hence called a "Phase locked loop".

In contrary to the FFT method indicated above, the PLL uses the phase information as indicator for resonance, the FFT methods look for a maximum in amplitude.

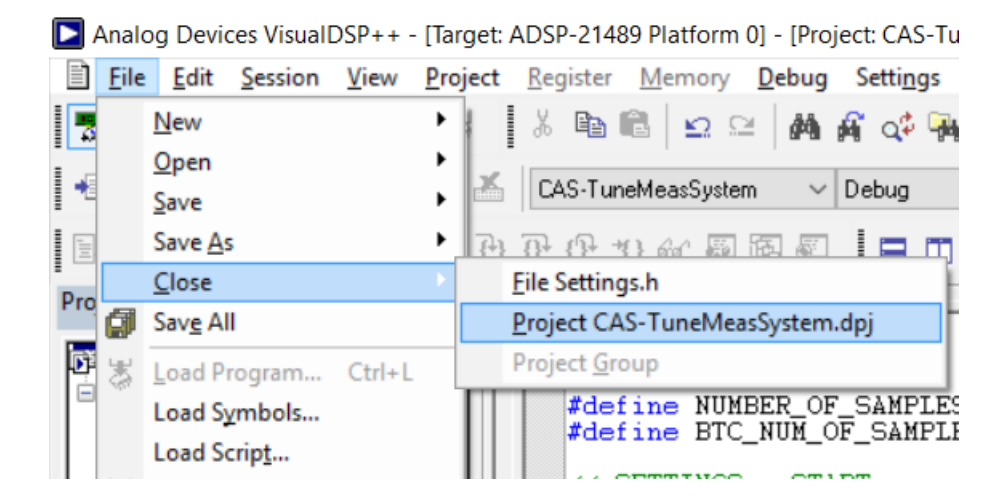

For the experiment with the DSP please close the previous project:

### Open new project:

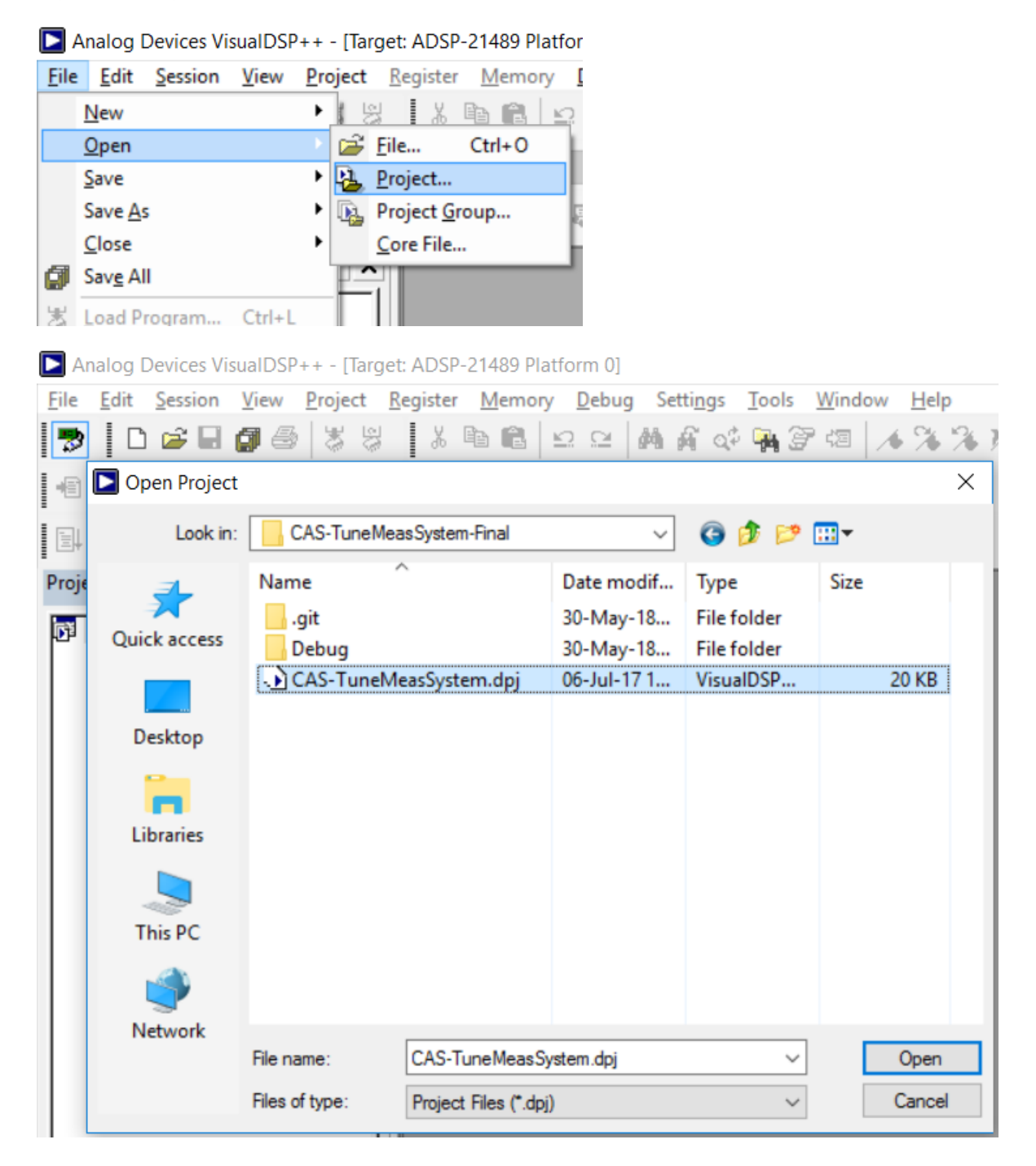

The DSP is programmed to execute a PLL circuit. It generates a continuous sine wave oscillation and it measures permanently the phase between its excitation signal and the stimulated oscillation.

You may have a look at the code in particular in order to see how the phase detection is made. But otherwise the only parameter that you need to care about is the start frequency of the oscillator (not too far from the expected resonance) and a loop gain for the PLL.

Settings overview in the file settings.h:

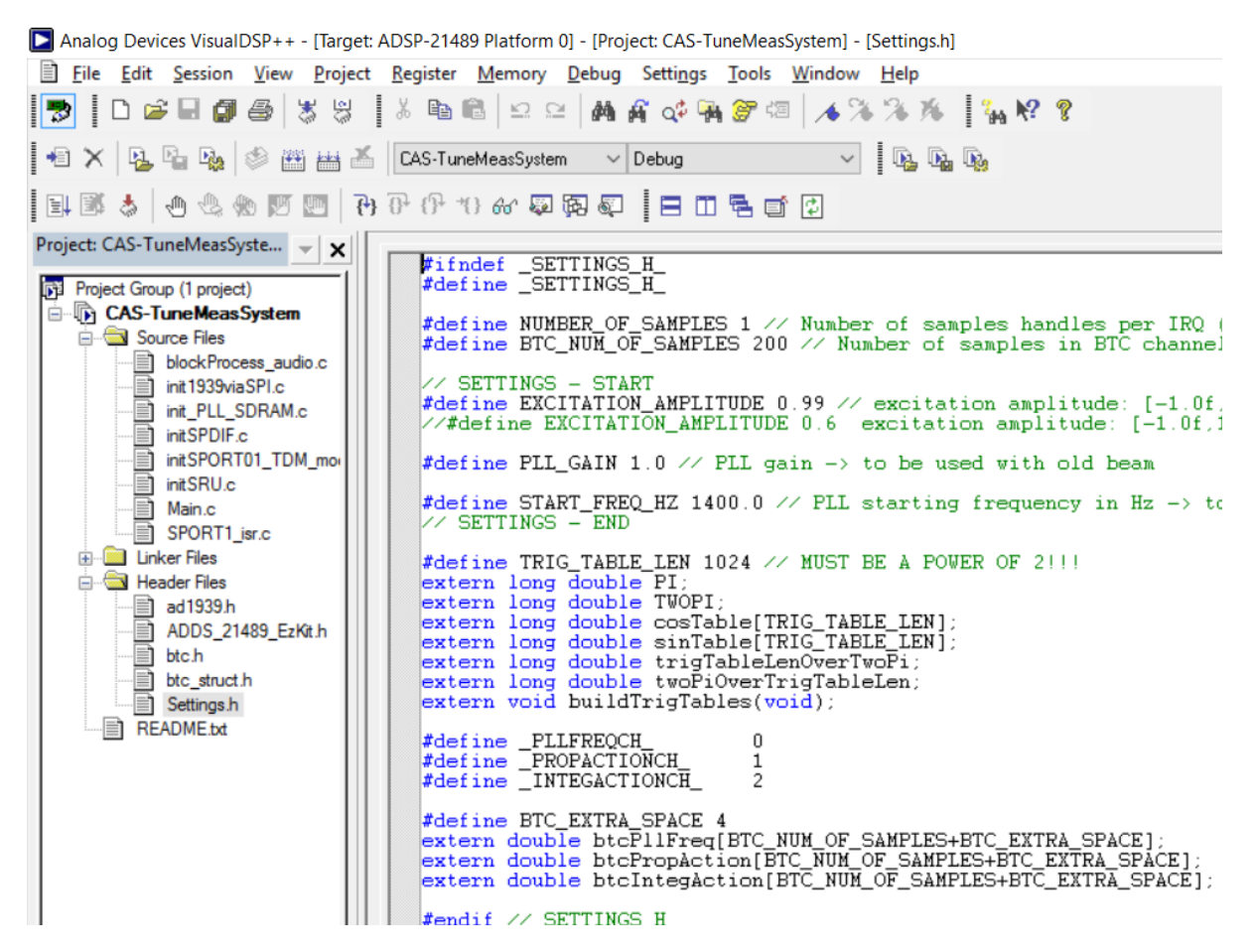

Set starting frequency and PLL gain. Compile, load and start (PLL starts at 750Hz and converges to resonant frequency):

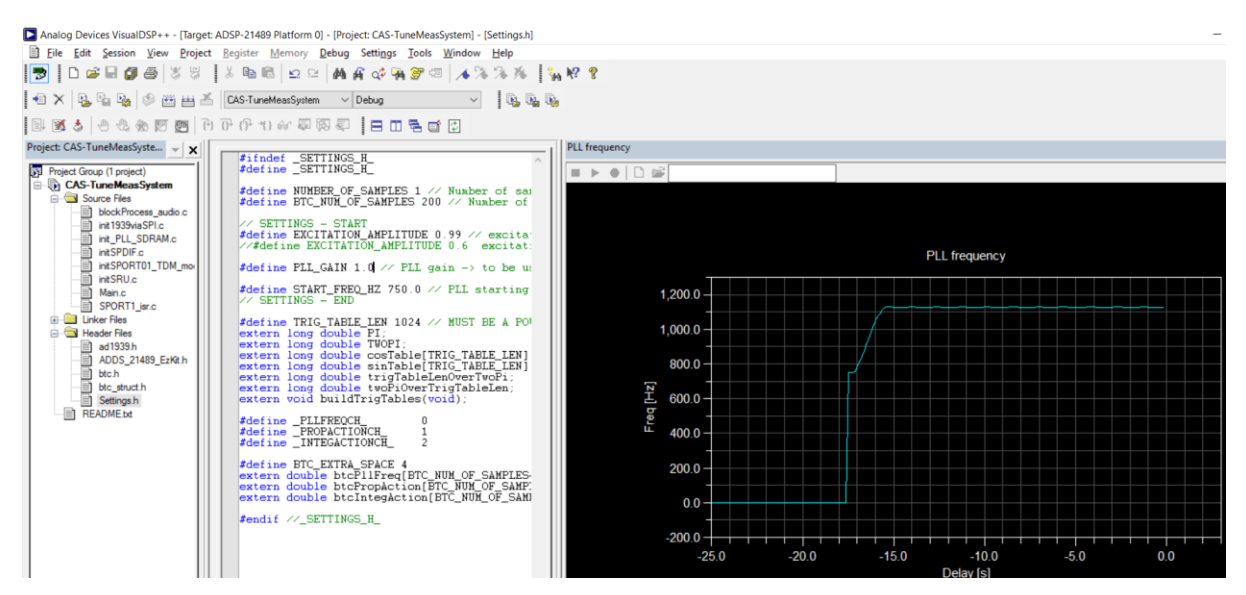

After locking, PLL frequency oscillates with small excursions around the resonant frequency:

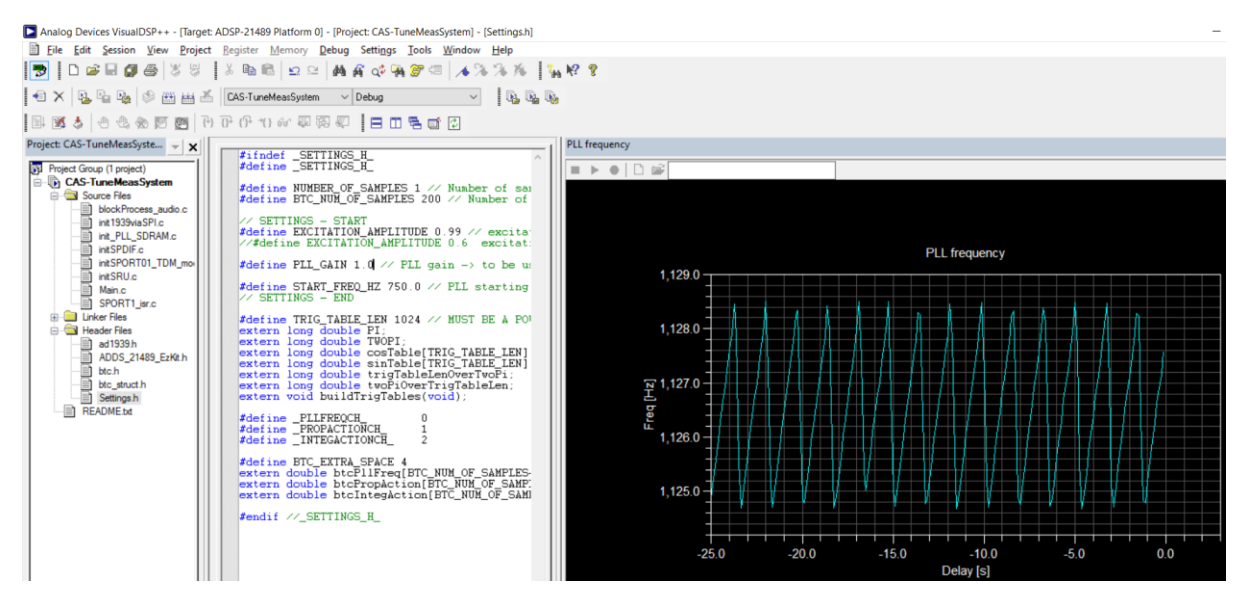

Change (increase) resonant frequency by removing jumper SW3:

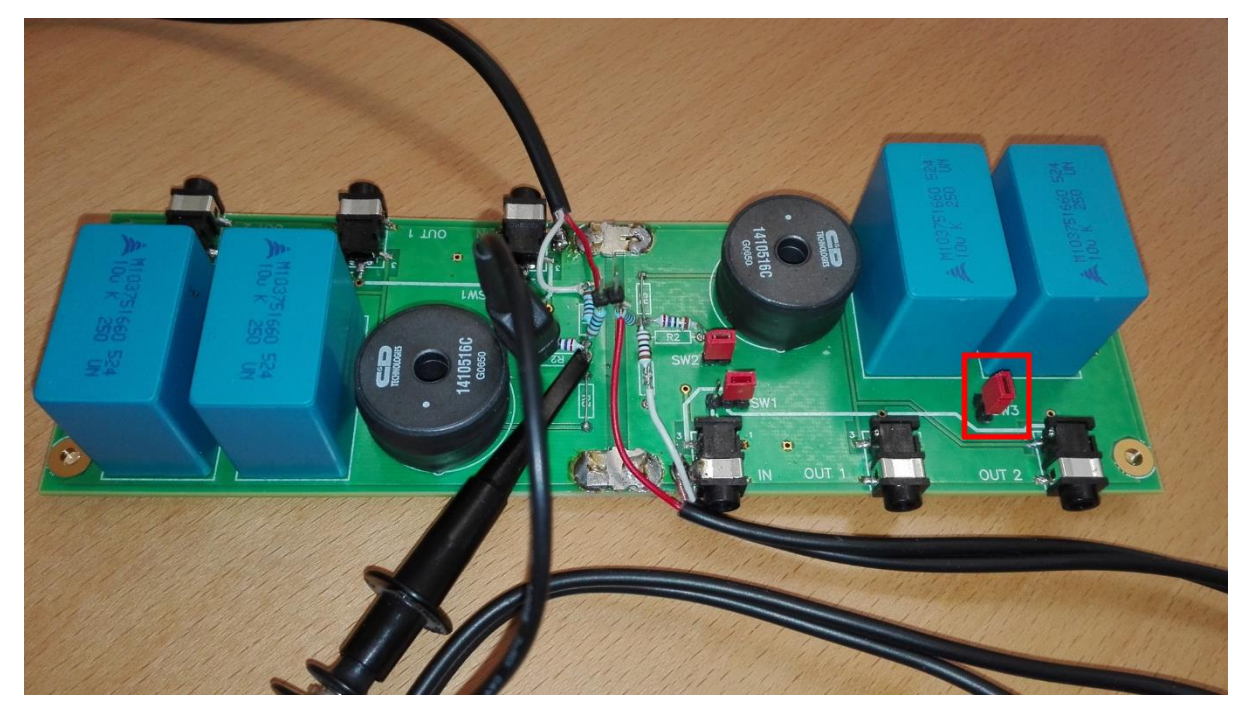

PLL tracks new resonant frequency:

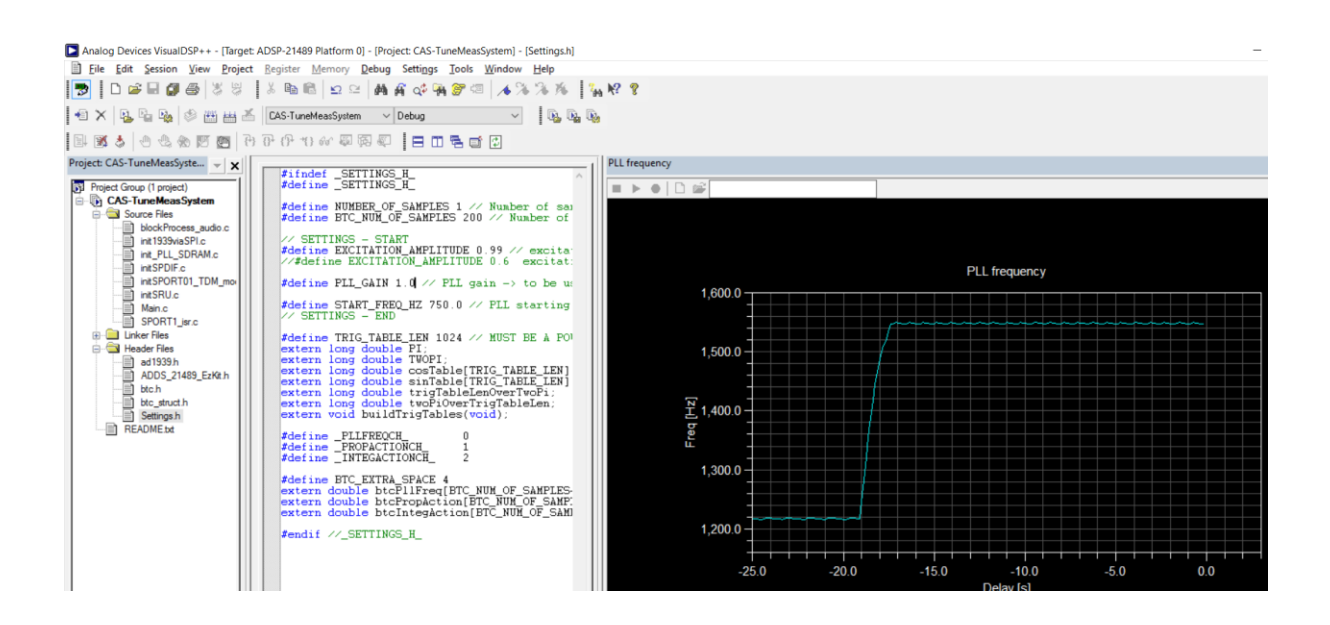

You can experiment with the start frequency and the loop gain and observe the reactivity of the PLL circuit.

At any time you may look at the signals with the oscilloscope.